# **APPAREIL PHOTO NUMERIQUE**

**MANUEL D'INSTRUCTION**

*REFERENCE 811204, 811184*

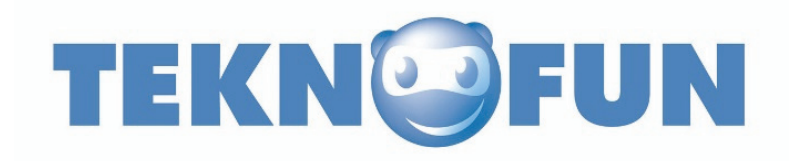

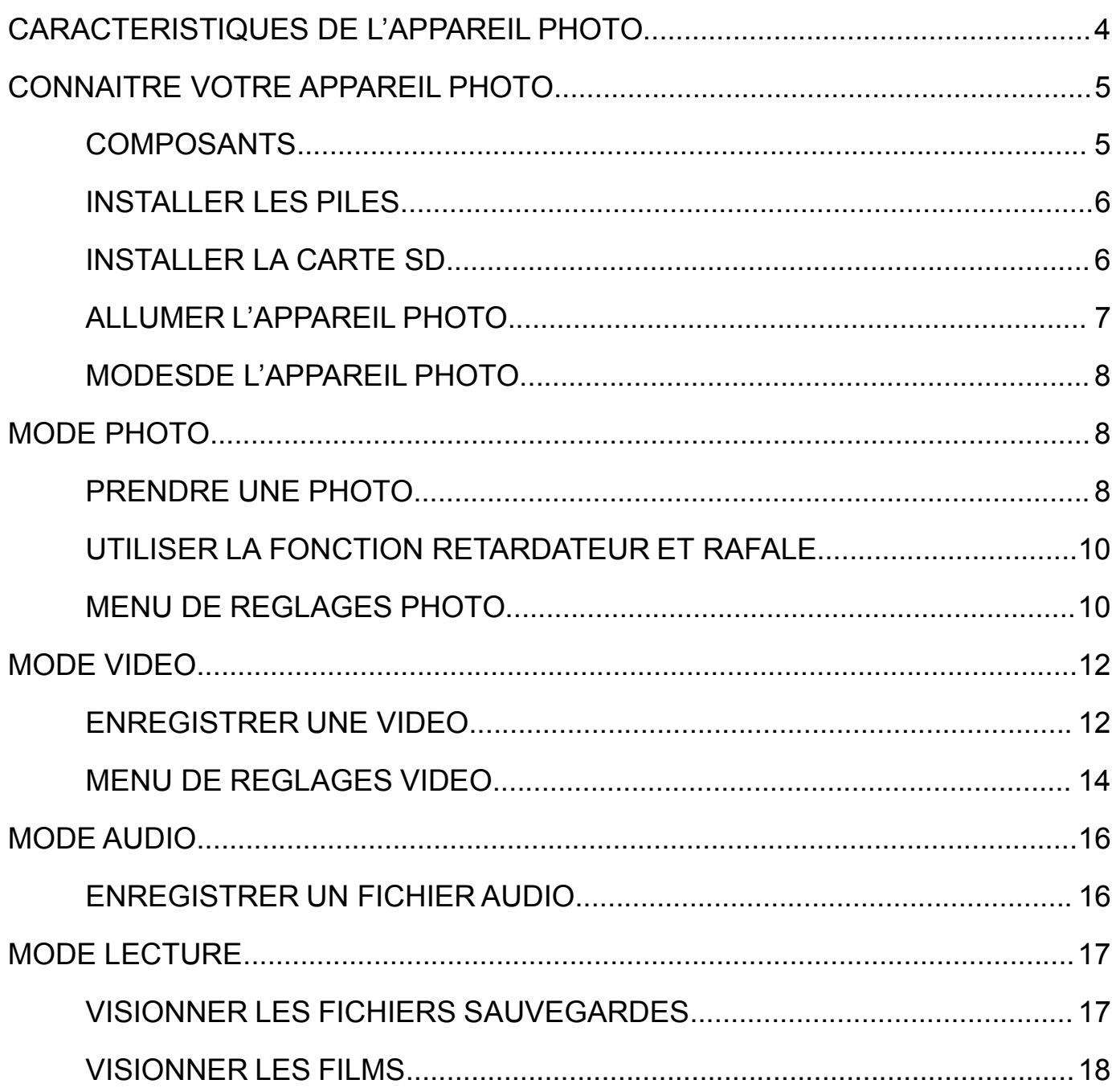

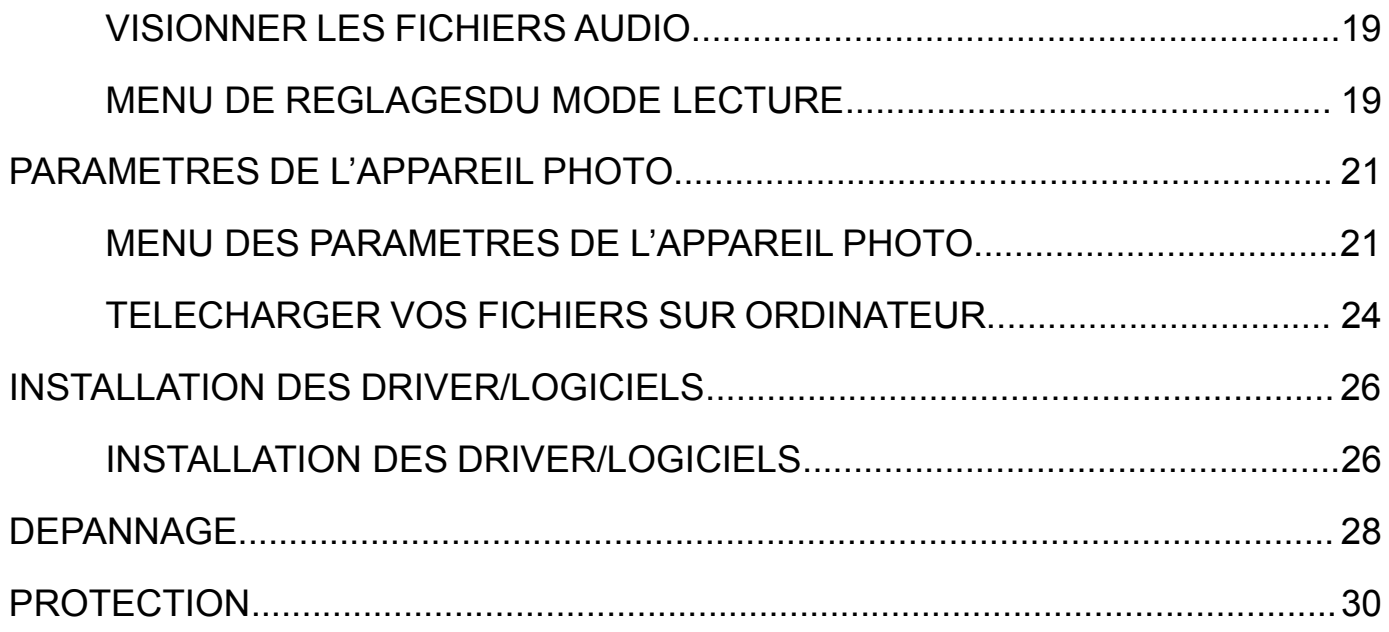

### **CARACTERISTIQUES DE L'APPAREIL PHOTO**

- 1.3 Mega pixel CMOS Sensor
- 1.8" TFT Ecran couleur
- Résolution de l'image : 5MP (2592 x 1944)/ 3MP (2048x1536) / 1MP (1280x960)
- Résolution vidéo: 1280 x 720, 720 x 480, 640 x480, 320 x 240
- Emplacement pour cartes SD/MMC (non incluses)
- Flash Auto/Force/Off
- Retardateur 2sec/10sec
- Microphone
- Fonctionne avec Microsoft Windows XP, Vista, Windows 7, Windows 8
- Alimentation : Piles 2 x AAA
- Température ambiante : 5°C à 40°C

# **CONNAITRE VOTRE APPAREIL PHOTO**

# COMPOSANTS

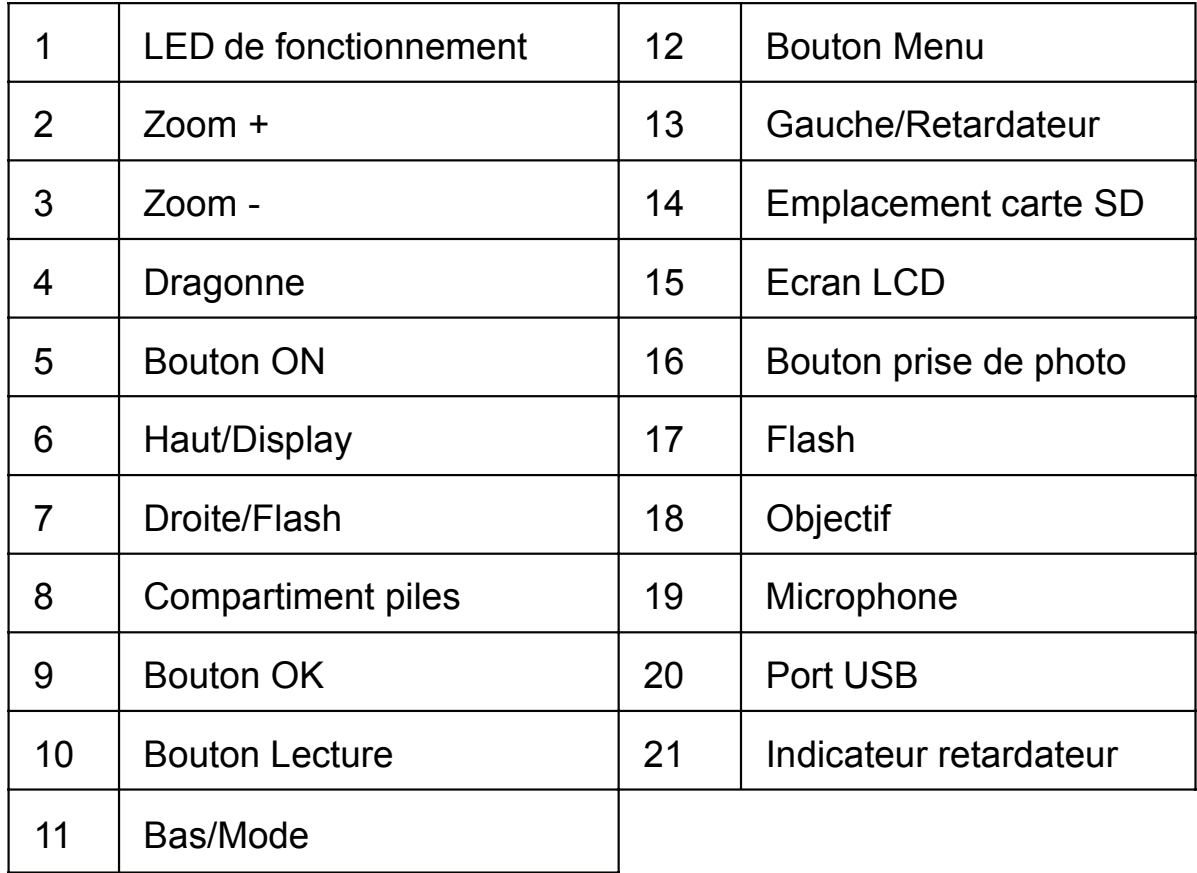

5

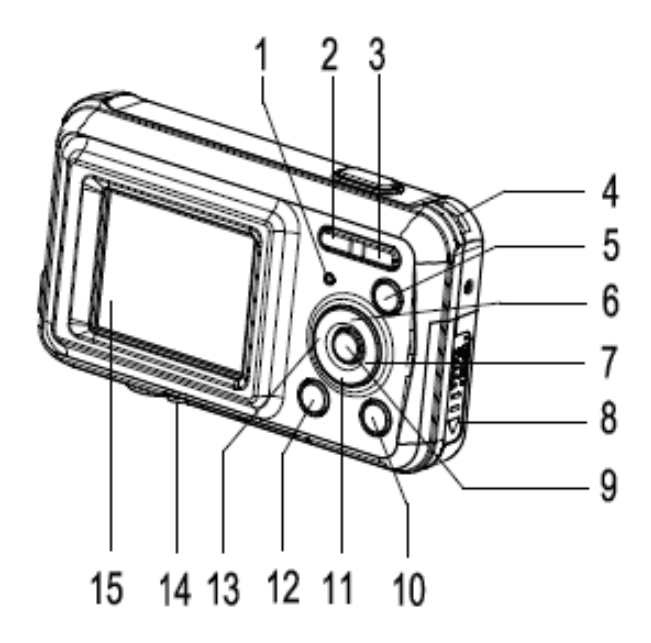

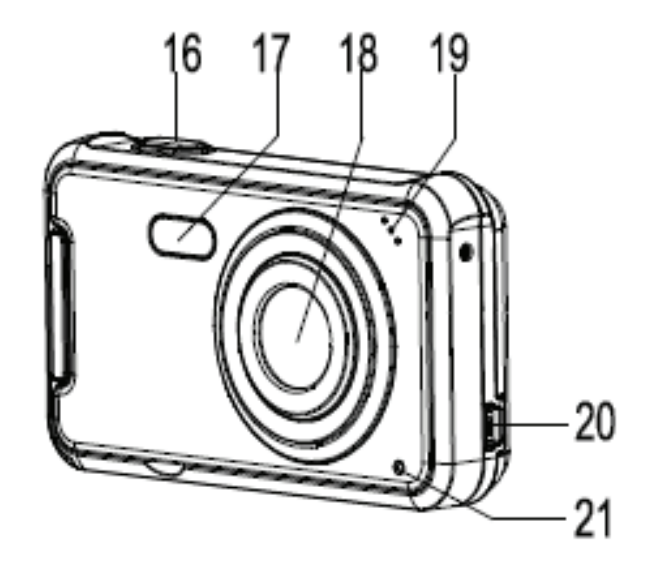

### INSTALLER LES PILES

- 1. Ouvrez le compartiment à piles.
- 2. Insérez 2 x AAA piles comme montré sur la photo, et assurez-vous que les symboles +/- des piles correspondent aux symboles +/ de l'appareil photo.
- 3. Refermez le compartiment à piles.

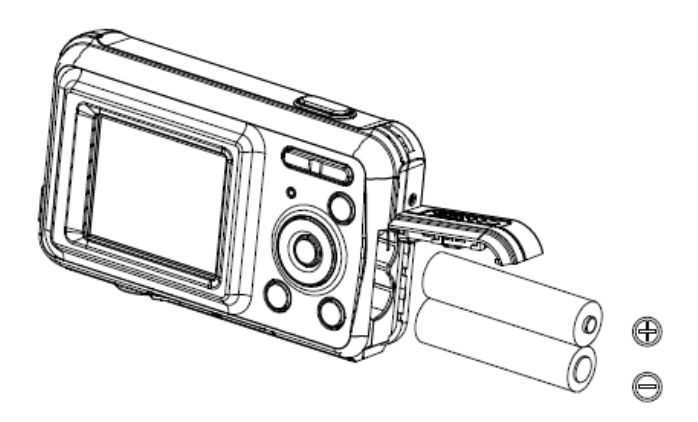

#### INSTALLER LA CARTE SD

Cet appareil photo ne dispose pas de mémoire interne. Pour faire vos photos et vidéos, utiliser une carte SD ou MMC est nécessaire. Toujours éteindre l'appareil avant d'insérer ou de retirer une carte mémoire. Insérer la carte en respectant le sens d'insertion (voir image). Ne pas forcer pour faire rentrer votre carte en cas de résistance. La carte mémoire est équipée d'une protection en écriture qui protège les données des suppressions de fichiers involontaires. Avant d'enregistrer, de formater ou de supprimer des fichiers de la carte SD, désactiver la protection en écriture au préalable.

Pour insérer la carte mémoire :

- 1. Eteindre l'appareil photo.
- 2. Ouvrir l'emplacement pour carte mémoire au-dessous de l'appareil photo.
- 3. Insérer la carte mémoire comme sur l'illustration.

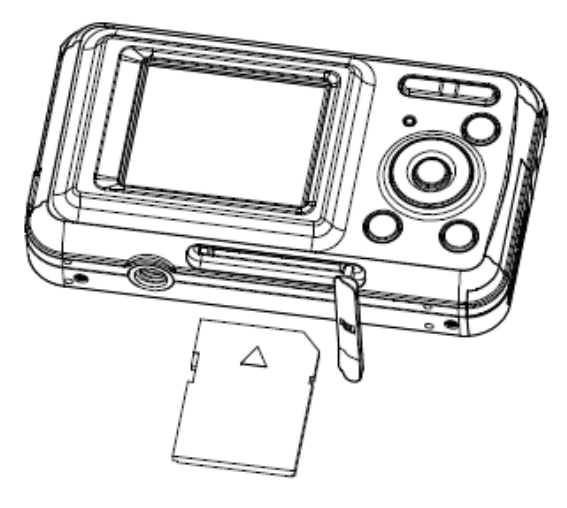

### ALLUMER L'APPAREIL PHOTO

Pour allumer l'appareil photo :

1. Pour allumer l'appareil photo, appuyer sur le bouton ON. Appuyer une nouvelle fois sur le bouton ON pour éteindre l'appareil.

NOTE: L'appareil photo s'éteint automatiquement après une période d'inactivité afin de sauvegarder la batterie.

### MODESDE L'APPAREIL PHOTO

L'appareil photo a 4 modes différents de capture : mode prise de photo, mode vidéo, mode audio, et mode lecture. Appuyer sur le bouton MODE pour sélectionner l'un des modes cites précédemment.

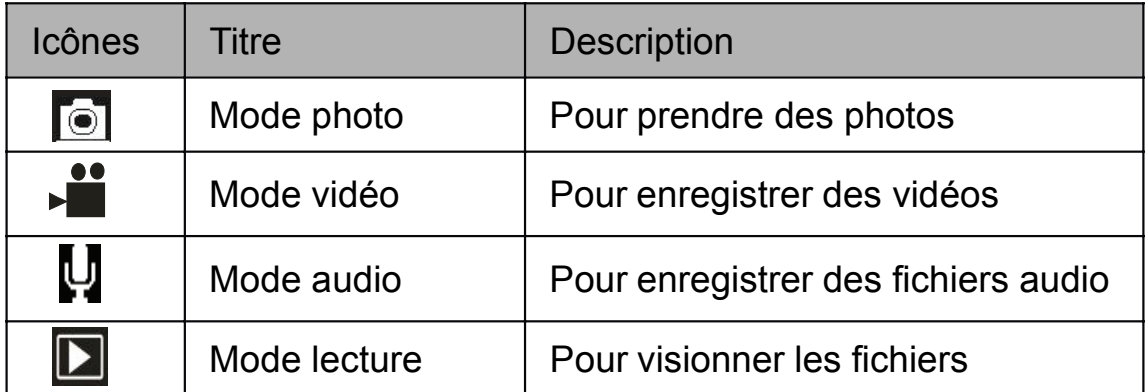

### **MODE PHOTO**

### PRENDRE UNE PHOTO

Cet appareil photo numérique vous permet de prendre des photos. Pour prendre une photo:

 $\lceil$  (o)

1. Appuyer sur le bouton MODE pour mettre l'appareil en fonction photo, l'icône correspondante apparait sur l'écran LCD (voir illustration ci-dessous):

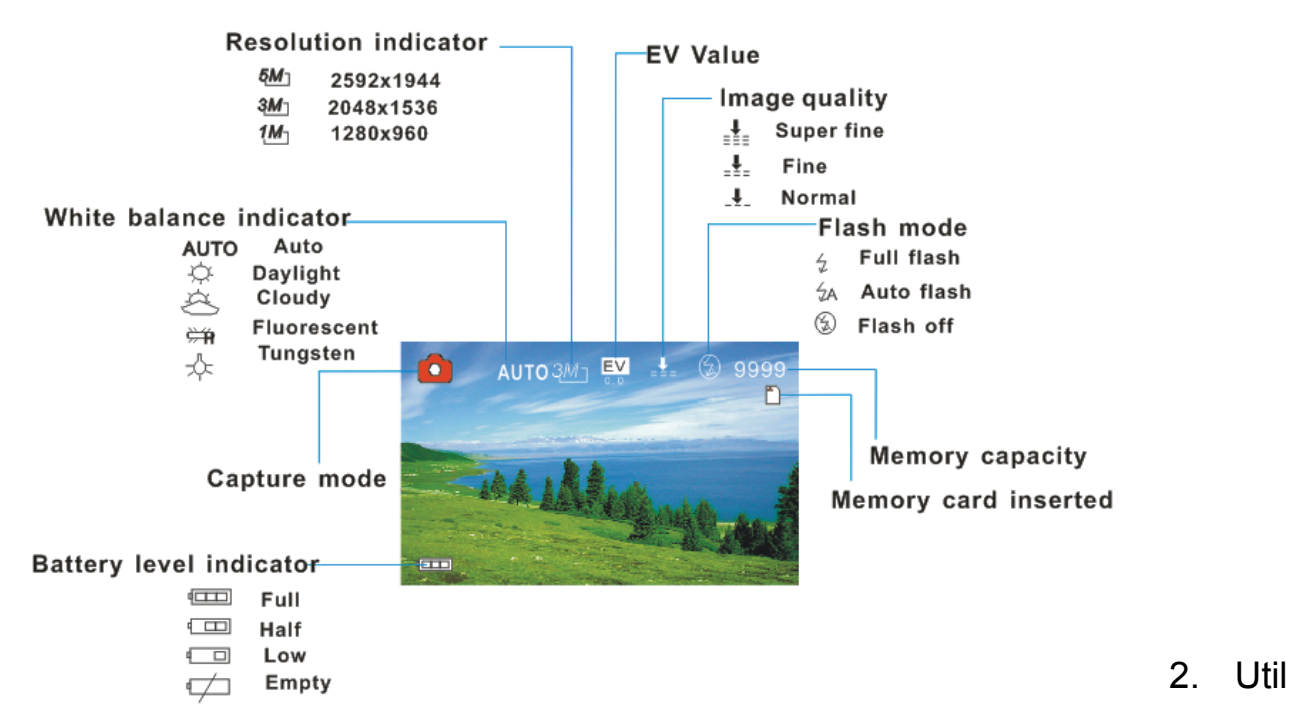

isez l'écran LCD pour voir et cadrer ce que vous voulez prendre en photo.

- 3. Utilisez les boutons de ZOOM pour zoomer ou dézoomer sur votre sujet. L'intensité du zoom apparait sur l'écran.
- 4. Appuyez sur le bouton PRISE DE PHOTO pour prendre la photo. Une fois la photo prise, l'écran LCD affichera l'image pendant un court laps de temps. La capacité de mémoire en haut à droite de l'écran diminuera à chaque fois qu'une photo sera prise.

### UTILISER LA FONCTION RETARDATEUR ET RAFALE

Utilisez le retardateur pour régler le délai entre le moment où l'obturateur est enfoncé et le temps ou la photo est prise. Utiliser le mode continue (burst snapshot) pour prendre des photos en rafale.

- 1. Allumer l'appareil, et lancez le menu capture.
- 2. Appuyer sur le bouton GAUCHE pour changer le mode du retardateur. A chaque fois que vous appuyez sur le bouton GAUCHE, l'icône sur l'écran change.
	- 2 secondes L'action sur obturateur sera effective après un délai de 2 sec.
	- $\frac{1}{10}$  10 secondes l'action sur l'obturateur sera effective après un délai de 10 sec.
	- Rafale Maintenir l'obturateur pour prendre des photos en rafale. Les photos seront prises automatiquement avec un intervalle de 1 seconde.
- 3. Appuyer sur le bouton de PRISE DE PHOTO (ou obturateur).

### MENU DE REGLAGES PHOTO

Il existe de nombreux réglages qui peuvent être changés sur votre appareil photo.

- 1. Allumez l'appareil photo et passez sur le mode PHOTO.
- 2. Appuyer sur le bouton MENU pour afficher le menu.
- 3. Appuyer sur les boutons HAUT ou BAS pour sélectionner une fonction.
- 4. Appuyer sur le bouton OK pour entrer dans le sous-menu.
- 5. Appuyer sur les boutons HAUT ou BAS pour sélectionner la fonction souhaitée.
- 6. Appuyer sur le bouton OK pour confirmer le réglage.
- 7. Appuyer sur le bouton MENU pour sortir du menu.

Les réglages photo possibles sont:

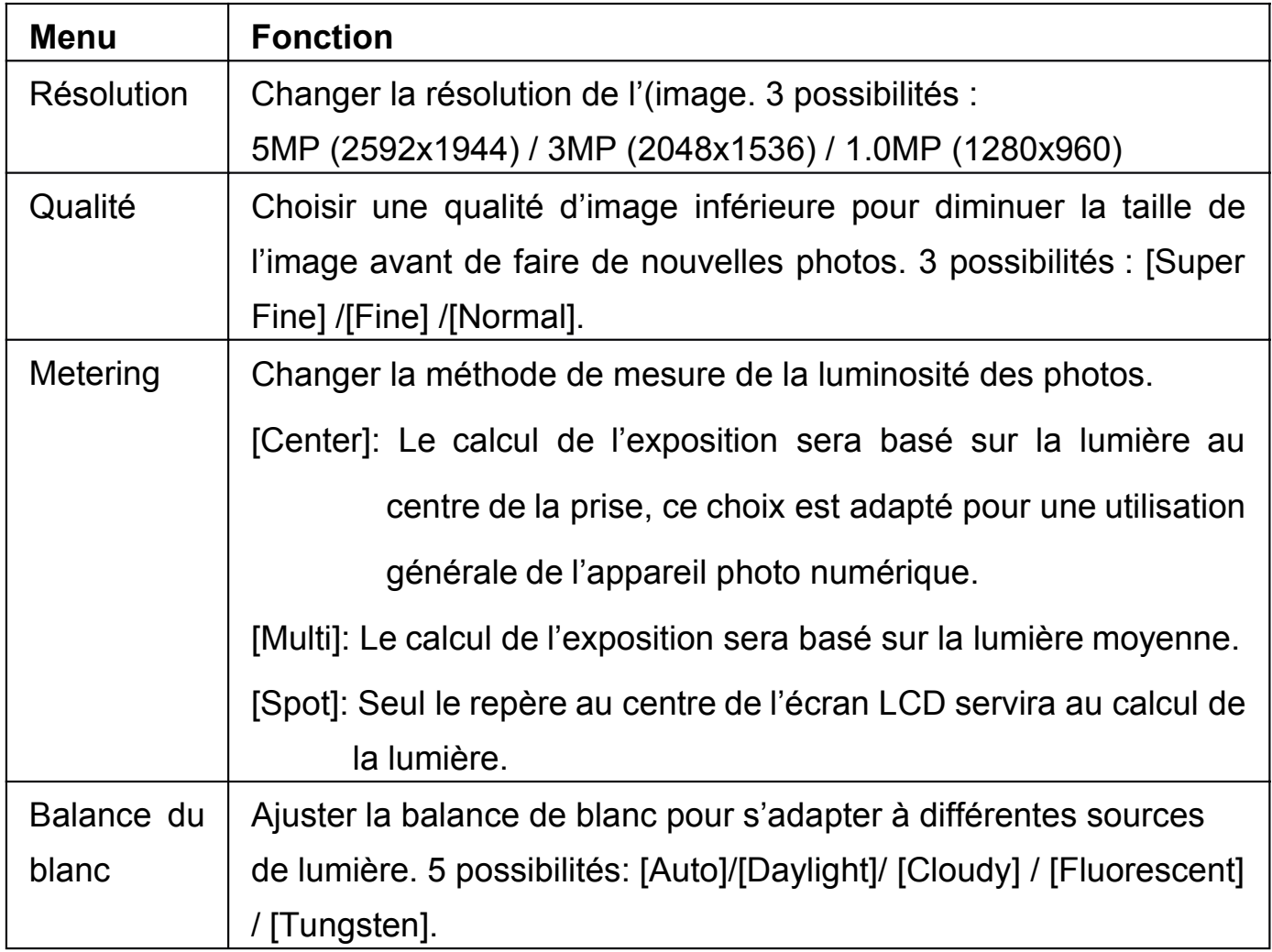

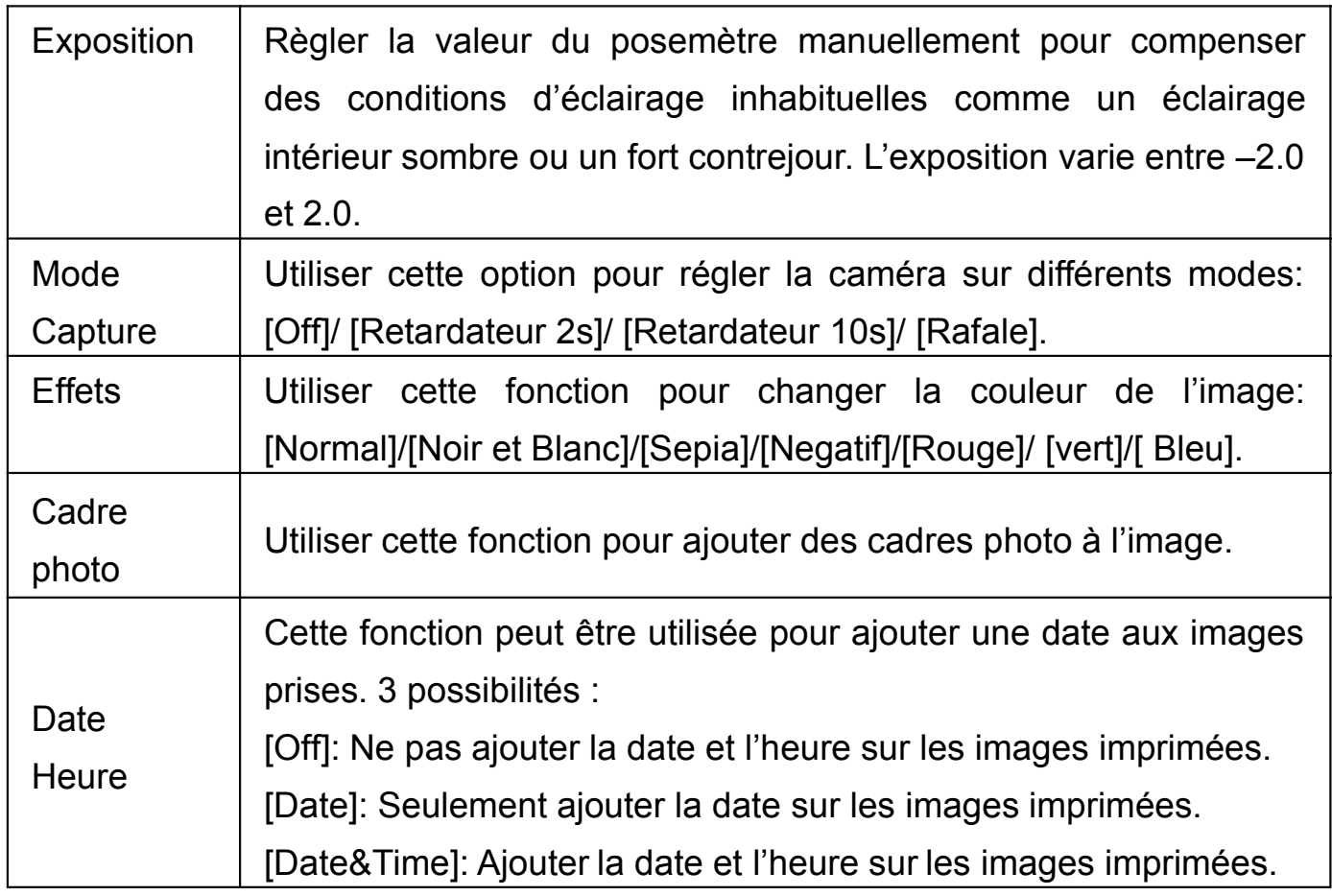

# **MODE VIDEO**

#### ENREGISTRER UNE VIDEO

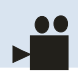

Cet appareil photo numérique vous permet d'enregistrer des vidéos. Pour

enregistrer une vidéo:

1. Appuyer sur le bouton MODE pour mettre l'appareil en fonction VIDEO, l'icône correspondante apparait sur l'écran LCD (voir illustration ci-dessous):

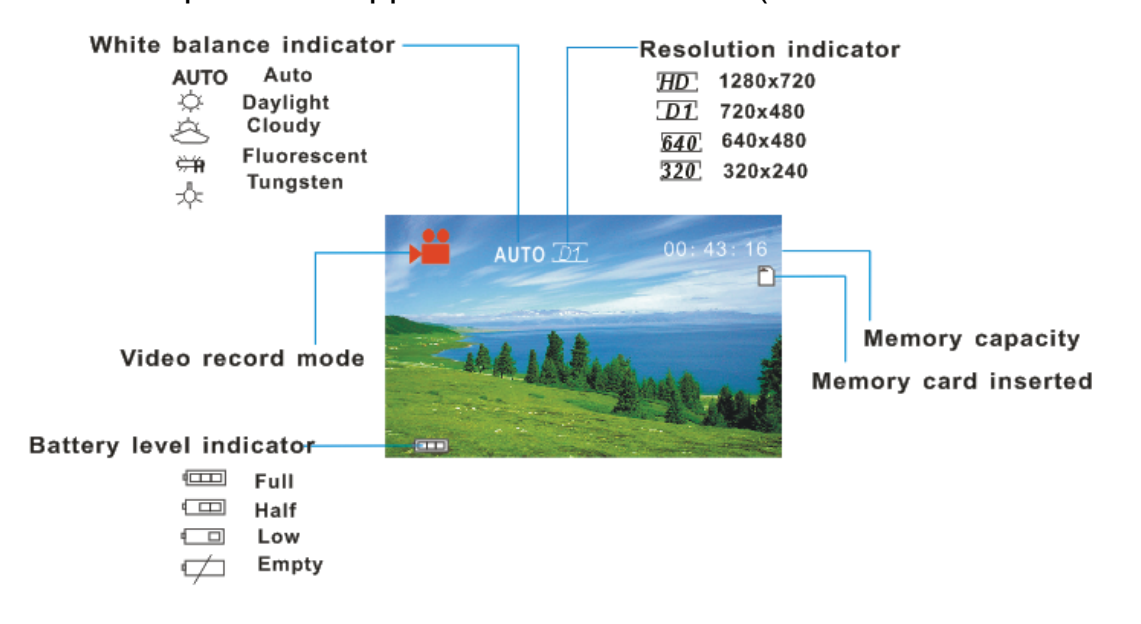

- 2. Utilisez l'écran LCD pour voir et cadrer ce que vous voulez prendre en photo.
- 3. Utilisez les boutons de ZOOM pour zoomer ou dézoomer sur votre sujet. L'intensité du zoom apparait sur l'écran.
- 4. Appuyez sur le bouton PRISE DE PHOTO pour commencer à enregistrer. Pendant l'enregistrement, l'écran affichera en haut à droite le temps total de l'enregistrement. Vous pouvez mettre l'enregistrement en pause en appuyant sur le bouton HAUT. En appuyant une nouvelle fois dessus l'enregistrement reprend.

5. Appuyer sur le bouton PRISE DE PHOTO pour arrêter l'enregistrement ou l'enregistrement s'arrêtera automatiquement quand la mémoire sera pleine.

### MENU DE REGLAGES VIDEO

Il existe de nombreux réglages qui peuvent être effectués sur votre appareil photo.

- 1. Allumez l'appareil photo et passez sur le mode VIDEO.
- 2. Appuyer sur le bouton MENU pour afficher le menu.
- 3. Appuyer sur les boutons HAUT ou BAS pour sélectionner une fonction.
- 4. Appuyer sur le bouton OK pour entrer dans le sous-menu.
- 5. Appuyer sur les boutons HAUT ou BAS pour sélectionner la fonction souhaitée.
- 6. Appuyer sur le bouton OK pour confirmer le réglage.
- 7. Appuyer sur le bouton MENU pour sortir du menu.

Les réglages vidéo possibles sont:

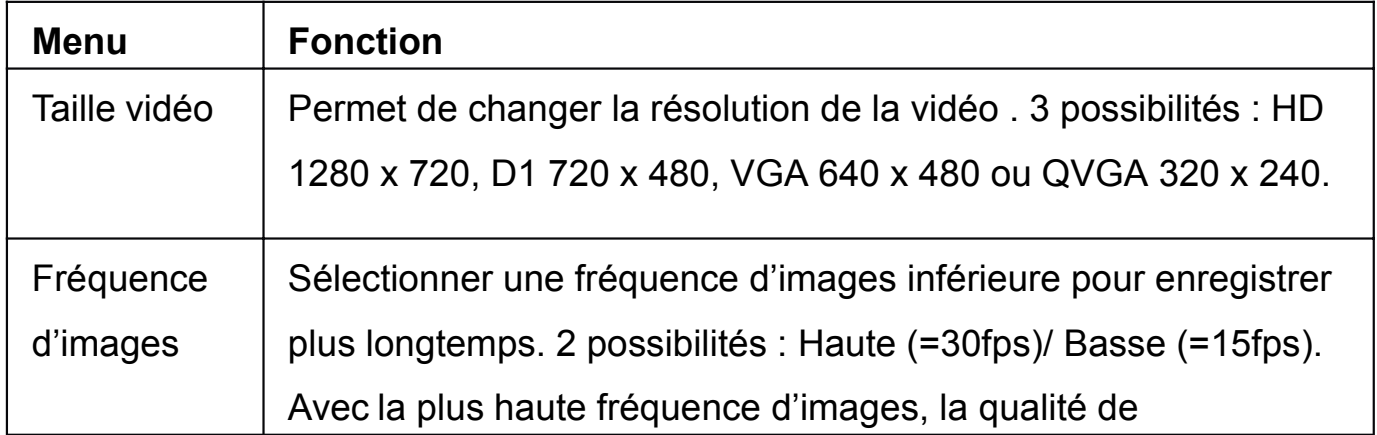

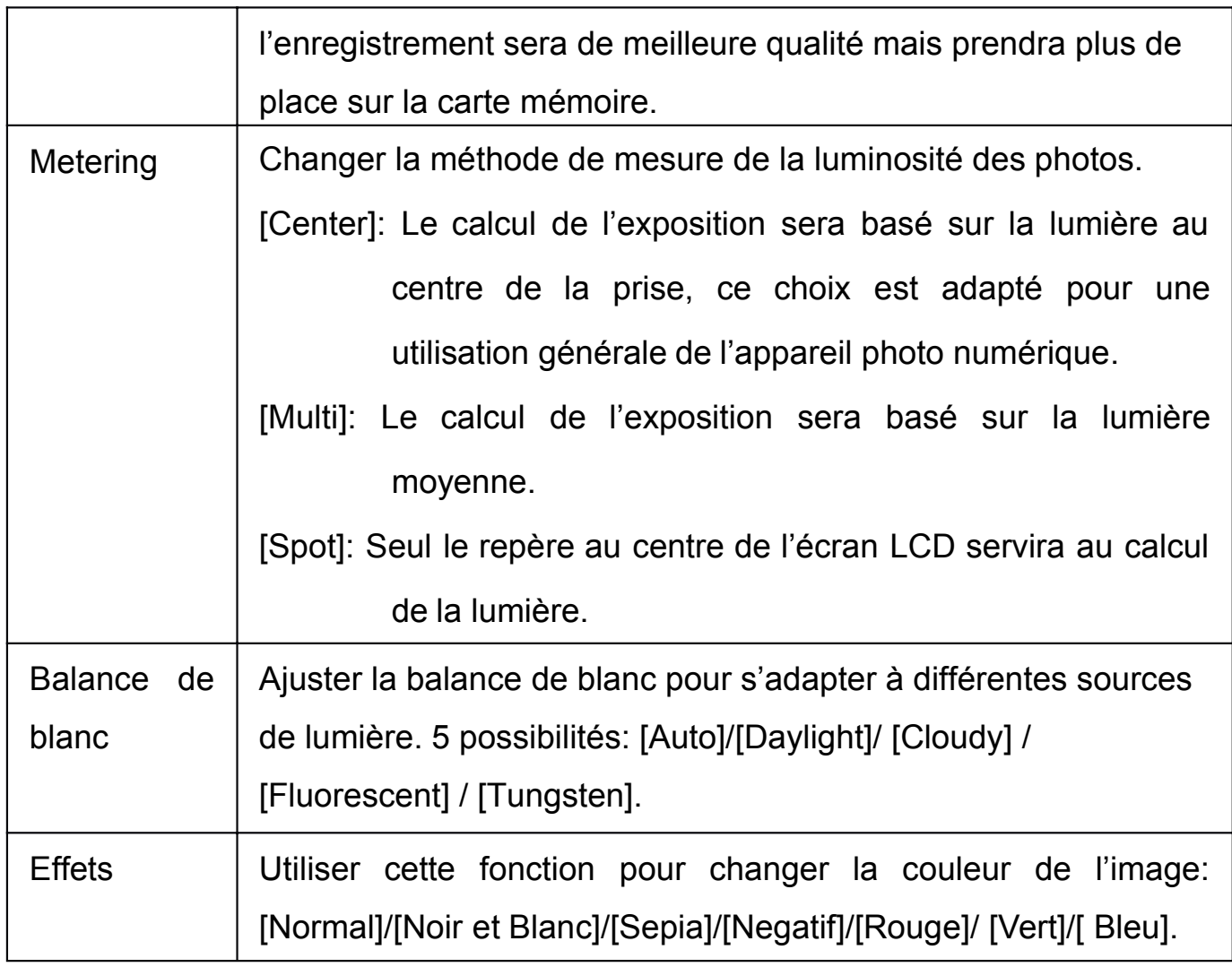

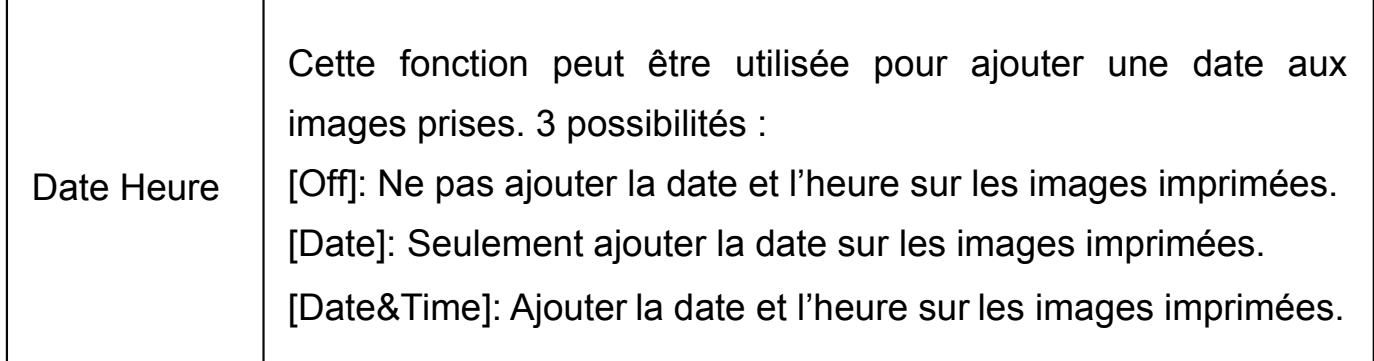

### **MODE AUDIO**

### ENREGISTRER UN FICHIER AUDIO

Cet appareil photo numérique vous permet d'enregistrer des fichiers audio.

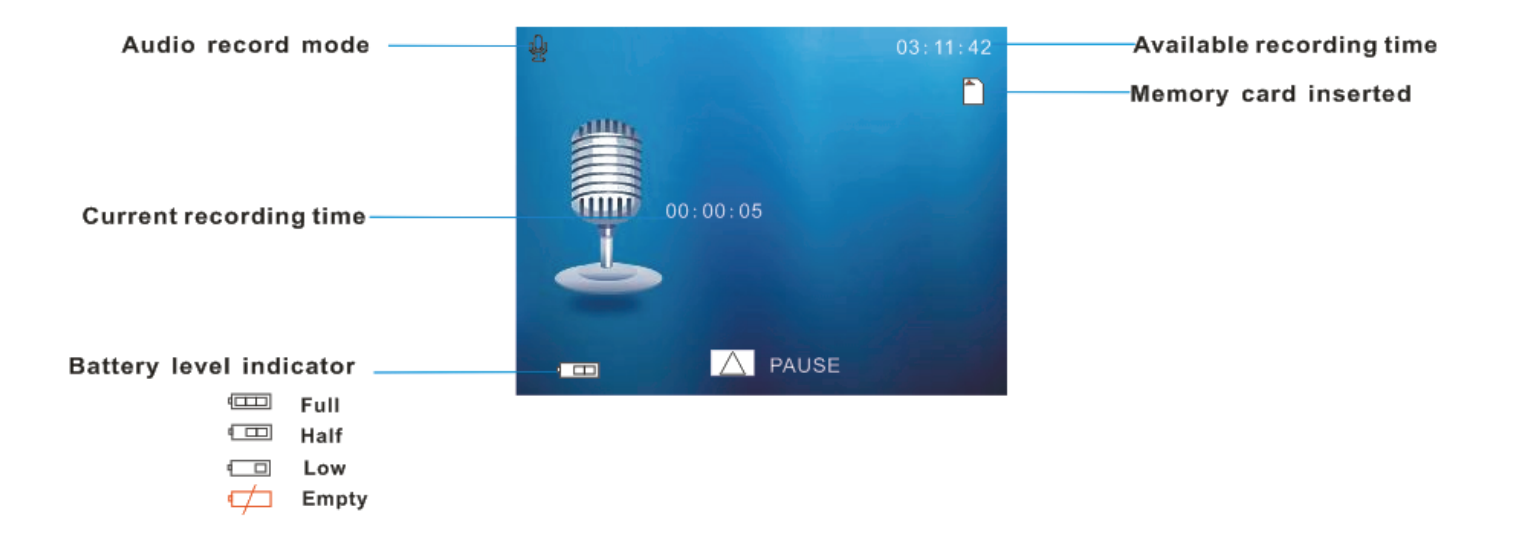

- 1. Appuyer sur le bouton MODE pour mettre l'appareil en fonction VIDEO, l'icône correspondante apparait sur l'écran LCD  $\mathbf{\Psi}$ .
- 2. Appuyez sur le bouton PRISE DE PHOTO pour commencer à enregistrer. Pendant l'enregistrement, l'écran affichera en haut à droite le temps total de l'enregistrement. Vous pouvez mettre l'enregistrement en pause en appuyant sur le bouton HAUT. En appuyant une nouvelle fois dessus l'enregistrement reprend.
- 3. Appuyer sur le bouton PRISE DE PHOTO pour arrêter l'enregistrement ou l'enregistrement s'arrêtera automatiquement quand la mémoire sera pleine.

# **MODE LECTURE**

### VISIONNER LES FICHIERS SAUVEGARDES

Le mode LECTURE vous permet de visionner tous les fichiers sauvegardés. Pour accéder au menu de lecture:

1. Appuyer sur le bouton de lecture pour mettre l'appareil photo en fonction lecture. L'icône correspondante apparait sur l'écran (voir illustration cidessous)

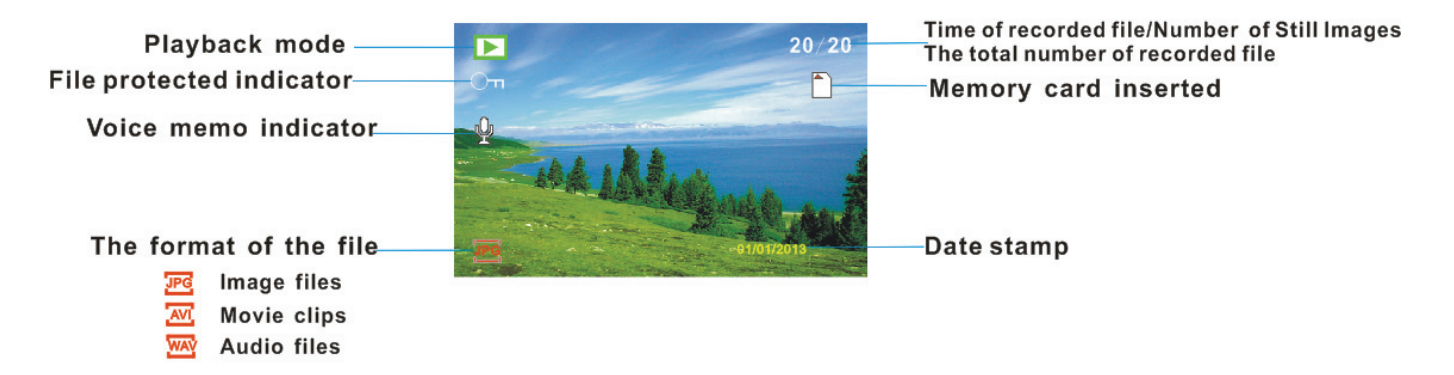

L'écran affiche désormais les fichiers que vous avez sauvegardés. Utilisez les boutons GAUCHE et DROITE pour parcourir les fichiers.

### VISIONNER LES FILMS

Pour visionner vos fichiers vidéo :

- 1. Appuyer sur le bouton GAUCHE ou DROITE pour sélectionner le fichier que vous voulez visionner.
- 2. Appuyer sur le bouton PRISE DE PHOTO pour lancer la vidéo.
- 3. Appuyer sur le bouton HAUT pour mettre la vidéo en pause, appuyer à nouveau pour reprendre. Appuyer sur le bouton DROITE pour faire une lecture accélérée et appuyer sur le bouton GAUCHE pour revenir en arrière.
- 4. Pour arrêter la lecture du fichier, appuyer sur le bouton MENU.

### VISIONNER LES FICHIERS AUDIO

Pour écouter vos fichiers audio:

- 1. Appuyer sur le bouton GAUCHE ou DROITE pour sélectionner le fichier que vous voulez visionner.
- 2. Appuyer sur le bouton PRISE DE PHOTO pour lancer la lecture.
- 3. Appuyer sur le bouton HAUT pour mettre la vidéo en pause, appuyer à nouveau pour reprendre. Appuyer sur le bouton DROITE pour faire une lecture accélérée et appuyer sur le bouton GAUCHE pour revenir en arrière.
- 4. Pour arrêter la lecture du fichier, appuyer sur le bouton MENU.

### MENU DE REGI AGESDU MODE LECTURE

Il existe de nombreux réglages qui peuvent être changés sur votre appareil photo.

- 1. Allumez l'appareil photo et passez sur le mode LECTURE.
- 2. Appuyer sur le bouton MENU pour afficher le menu.
- 3. Appuyer sur les boutons HAUT ou BAS pour sélectionner une fonction.
- 4. Appuyer sur le bouton OK pour entrer dans le sous-menu.
- 5. Appuyer sur les boutons HAUT ou BAS pour sélectionner la fonction souhaitée.
- 6. Appuyer sur le bouton OK pour confirmer le réglage.
- 7. Appuyer sur le bouton MENU pour sortir du menu.

Les réglages du mode lecture possibles sont:

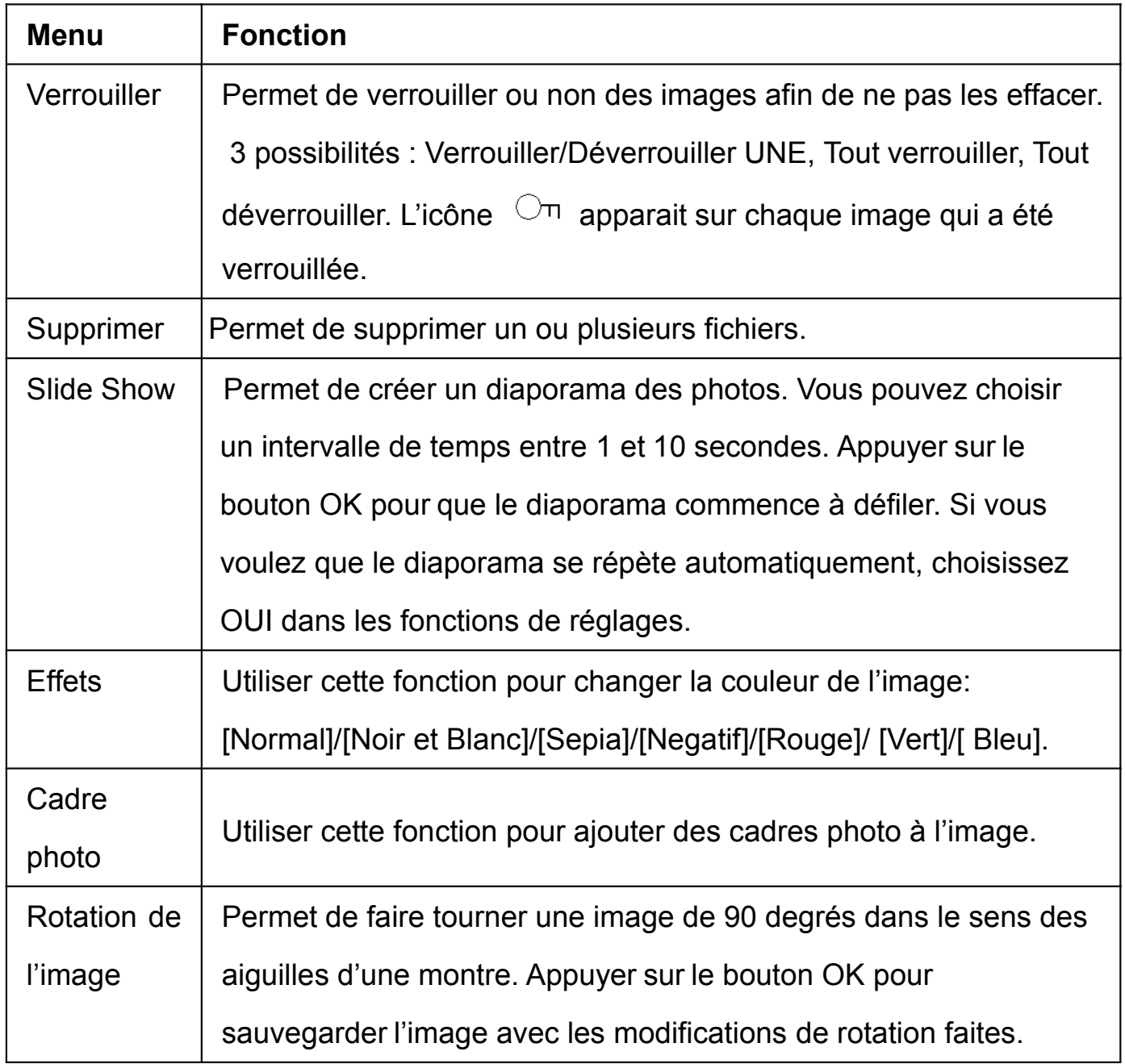

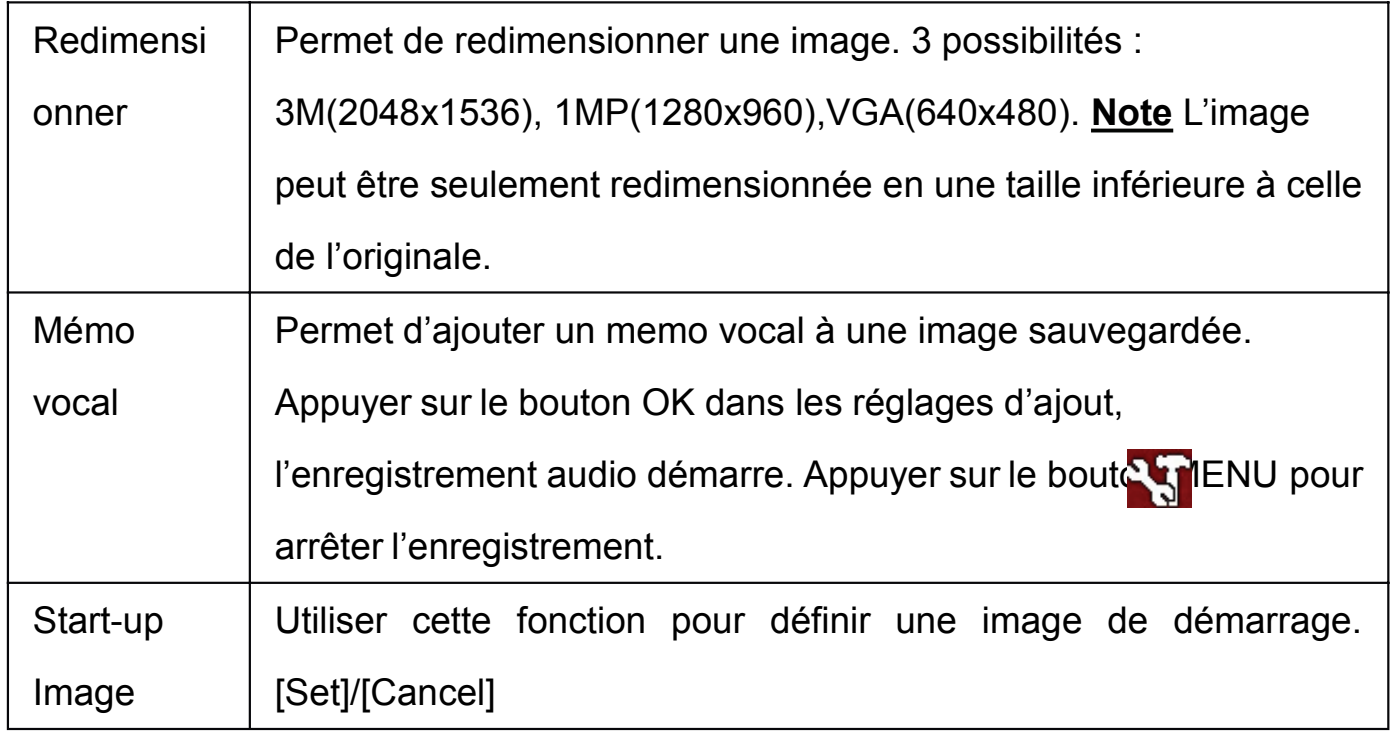

### **PARAMETRES DE L'APPAREIL PHOTO**

### MENU DES PARAMETRES DE L'APPAREIL PHOTO

Les paramètres de l'appareil photo peuvent être changés à partir du mode photo, vidéo et lecture.

- 1. Choisissez l'un des modes (Photo, vidéo ou lecture).
- 2. Appuyer sur le bouton MENU pour accéder aux réglages.
- 3. Appuyer sur le bouton DROIT.
- 4. Appuyer sur les boutons HAUT et BAS pour sélectionner les différents réglages.
- 5. Appuyer sur le bouton DROIT pour sélectionner le réglage, puis utilisez les boutons HAUT/BAS/OK pour confirmer les options de réglages. L'écran reviendra au menu des paramètres.

Les paramètres de l'appareil photo possibles sont:

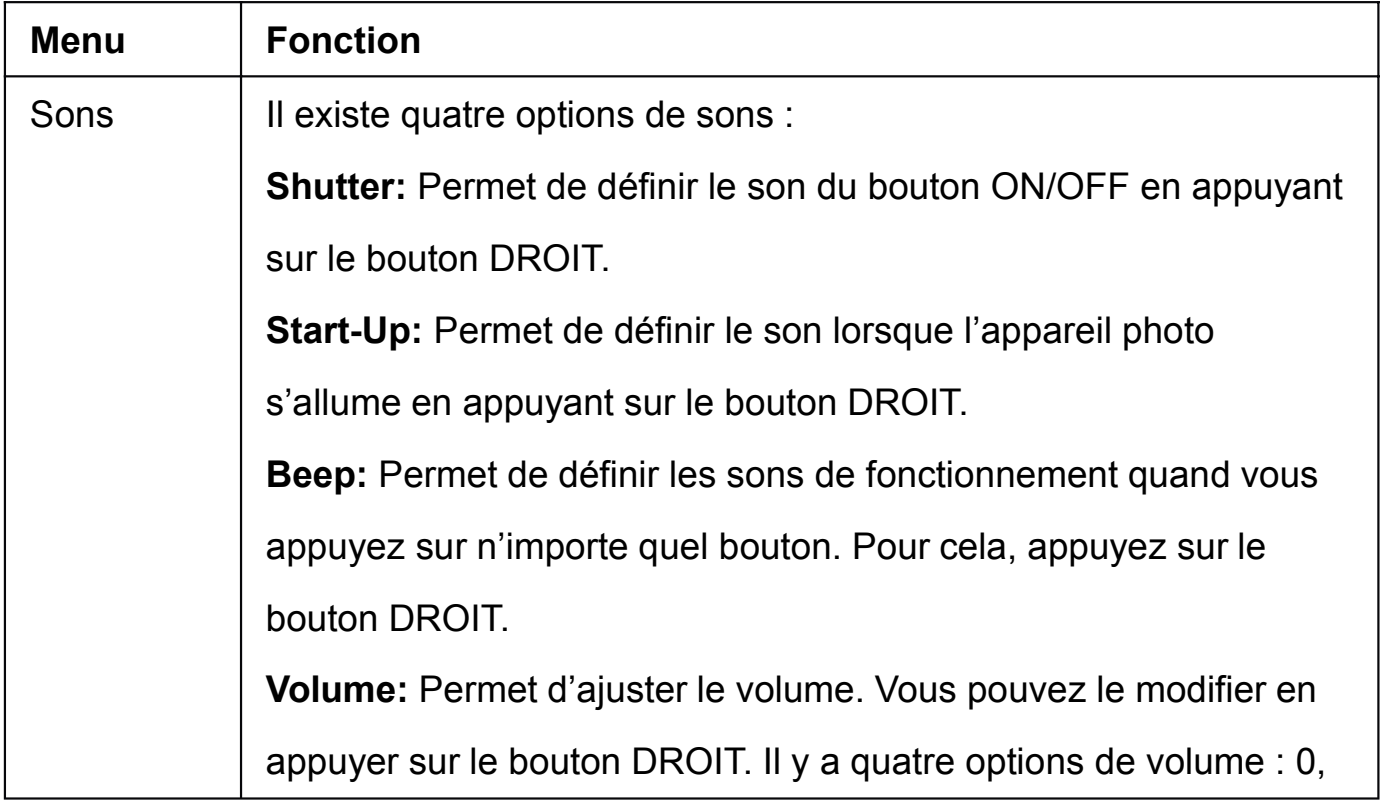

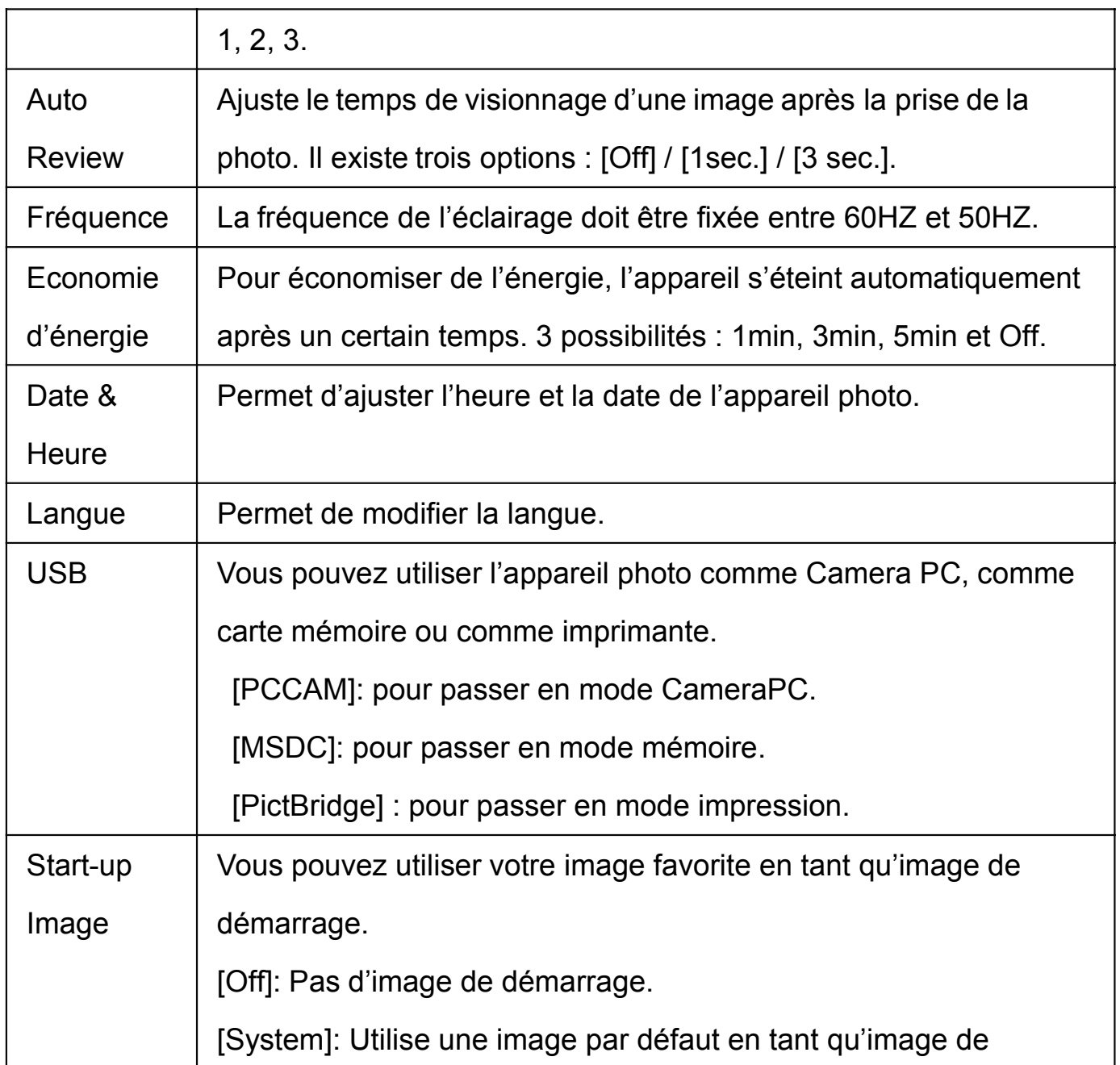

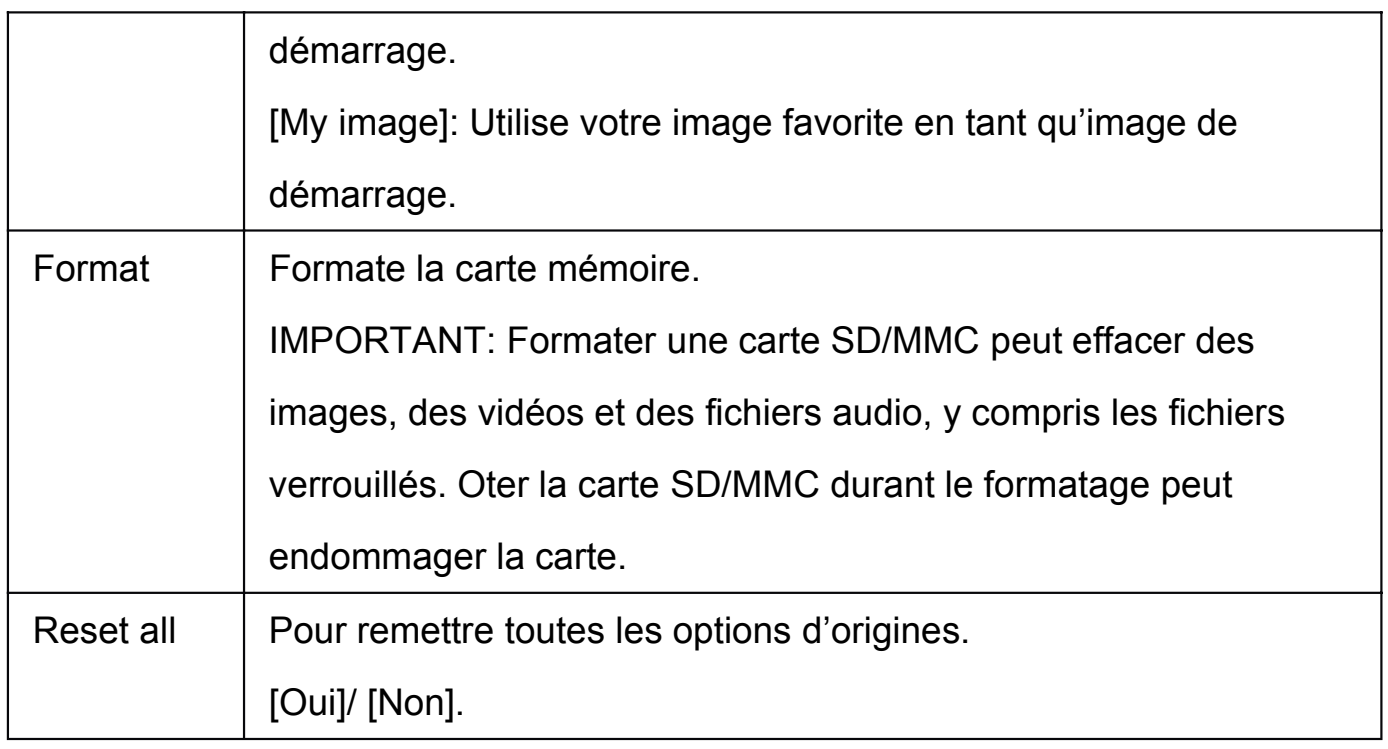

### TELECHARGER VOS FICHIERS SUR ORDINATEUR

Il existe deux façons de chargés les fichiers de l'appareil photo ou de la carte mémoire à l'ordinateur:

- En insérant la carte mémoire dans un lecteur de carte.
- En connectant l'appareil à l'ordinateur via le câble USB.

#### **Utiliser un lecteur de carte**

1. Ejecter la carte mémoire de l'ordinateur puis l'insérer dans un lecteur de carte

connecté à un ordinateur.

2. Ouvrir [Ordinateur] ou [Explorateur Windows] puis double-cliquer sur l'icône de disque amovible qui représente la carte mémoire.

3. Copier les images de la carte dans le dossier de votre choix sur le disque dur de l'ordinateur.

#### **Connecter l'appareil photo à un PC avec un câble USB**

- 1. Passer en mode USB [MSDC] mode.
- 2. Connecter le câble USB fournit au port USB de l'ordinateur puis allumer l'appareil photo numérique. Le message "MSDC" apparait sur l'écran lorsque la connexion avec l'ordinateur s'établit.
- 3. Ouvrir [Ordinateur] ou [Explorateur Windows]. Un ''disque amovible'' apparait dans la liste des lecteurs. Double-cliquer sur l'icône "Disque Amovible" pour voir le contenu. Les fichiers stockés dans l'appareil apparaissent dans le dossier "DCIM".
- 4. Copier les fichiers ou photos sur votre ordinateur

#### **Conseils:**

Appuyer sur les boutons DOWN/MODE pour passer du mode MSDC au mode PC

#### CAM.

### **INSTALLATION DES DRIVER/LOGICIELS**

### INSTALLATION DES DRIVER/LOGICIELS

- 1. Insérer le CD fourni dans le lecteur CD-ROM de votre ordinateur.
- 2. L'e menu apparait automatiquement. Si ce n'est pas le cas, ouvrez le dossier « My Computer » puis double cliquer sur le fichier nommé [autorun.exe] pour démarrer le programme.
- 3. Pour installer les drivers

Cliquer sur [Install Driver] et suivre les instructions d'installation des drivers.

4. Pour installer les logiciels MAGIX

Cliquer sur "Install MAGIX Video easy SE" et "Install MAGIX Photo Manager 10".

Suivre les instructions apparaissant sur l'écran.

#### **Notes:**

1. Avant d'ouvrir le logiciel MAGIX Video easy SE ou MAGIX Photo Manager 10, vous devez tout d'abord enregistrer les logiciels afin de pouvoir les utiliser sans limite de temps.

2. Ne pas oublier d'installer le lecteur QuickTime Player pendant l'installation du

logiciel MAGIX Video easy SE.

3. MAGIX Video easy SE et MAGIX Photo Manager 10 ne comprennent que les plate-formes Windows XP, Windows Vista, Windows 7.

#### **Comment utiliser la fonction PCCamera :**

Veillez à avoir bien installé les driver dans un premier temps.

Connectez l'appareil à l'ordinateur à l'aide du câble USB,

démarrer le programme.

Double cliquer sur l'icône sur votre bureau pour lancer

le programme AMCAP. Si vous utilisez cette fonction pour la première fois sélectionner l'option

<Preview> comme sur l'exemple à droite. Une fois cela fait vous pouvez utiliser votre appareil en mode PCCamera.

Si vous voulez changer la taille de l'image, sélectionner <Video Capture Pin> pour changer la taille de sortie.

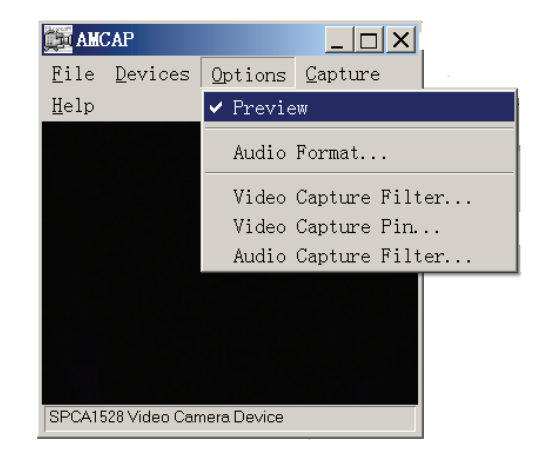

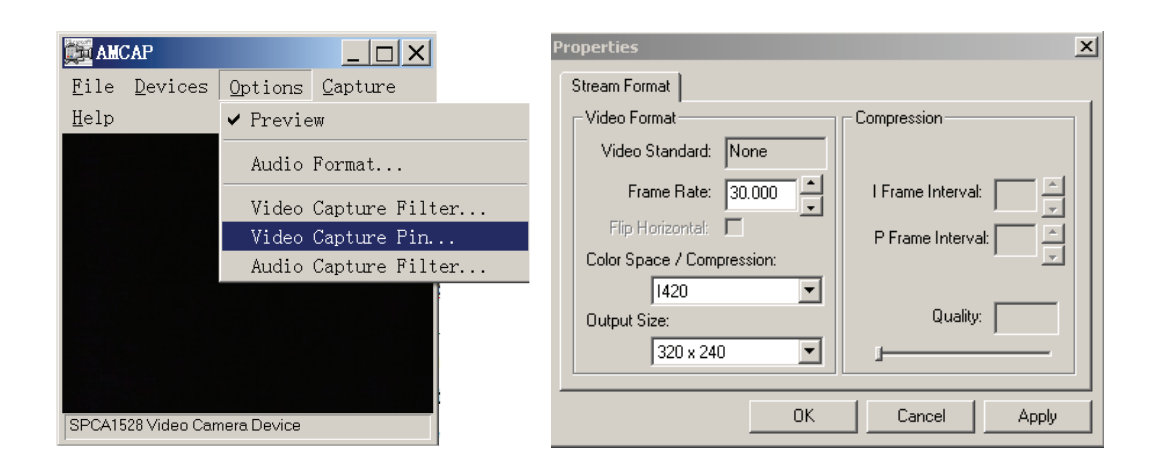

# **DEPANNAGE**

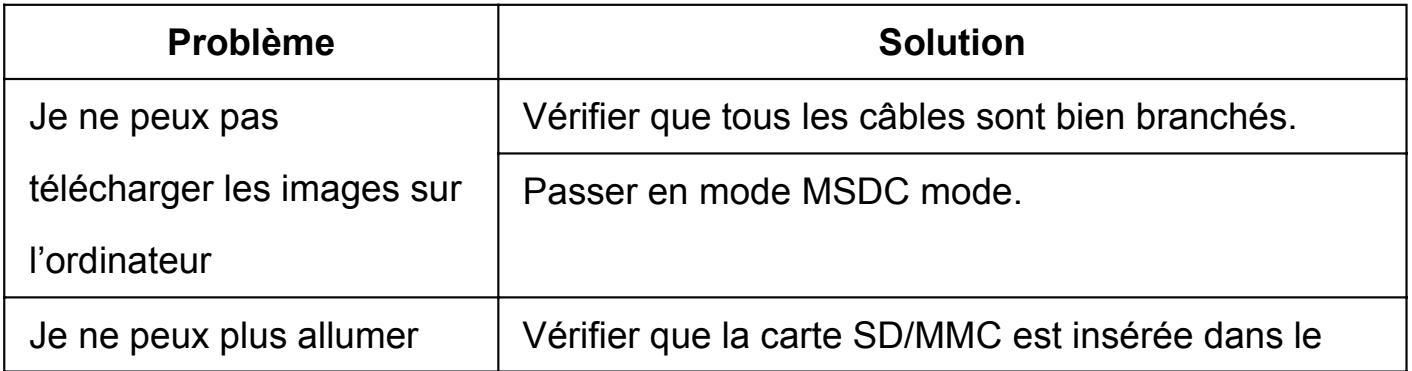

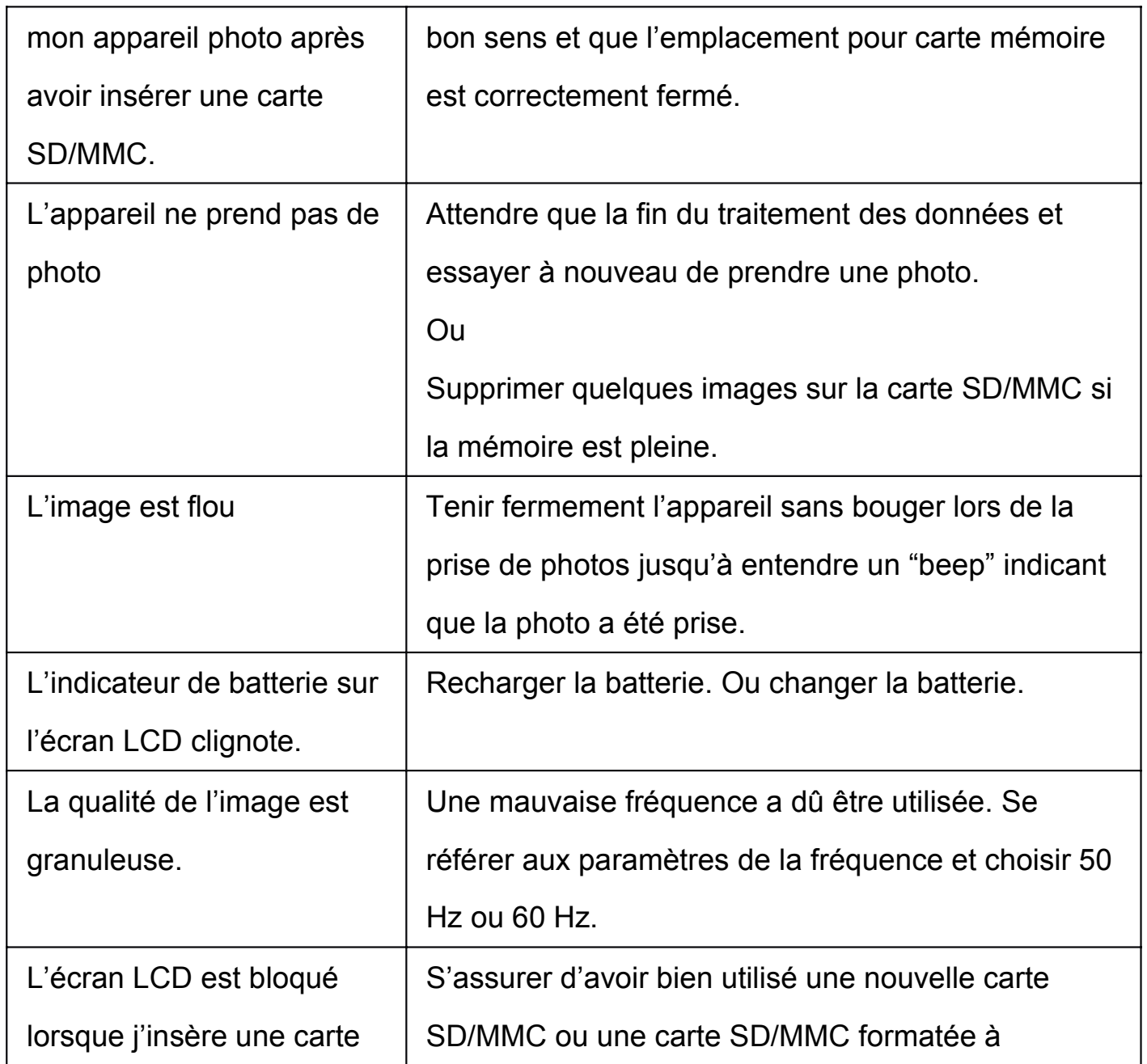

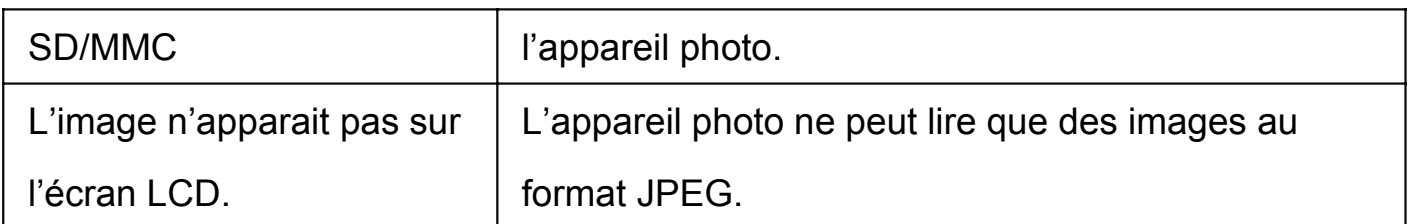

# **PROTECTION**

- 1. Il est recommandé de garder l'appareil photo et ses éléments dans la boite d'origine.
- 2. Conserver votre appareil photo dans un endroit sec, et frais.
- 3. Ne pas jeter ou faire tomber l'appareil photo car cela pourrait l'endommager.

# **DIGITAL CAMERA**

**ENGLISH MANUAL**

*REFERENCE 811204,811184*

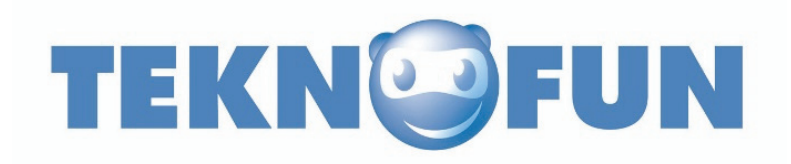

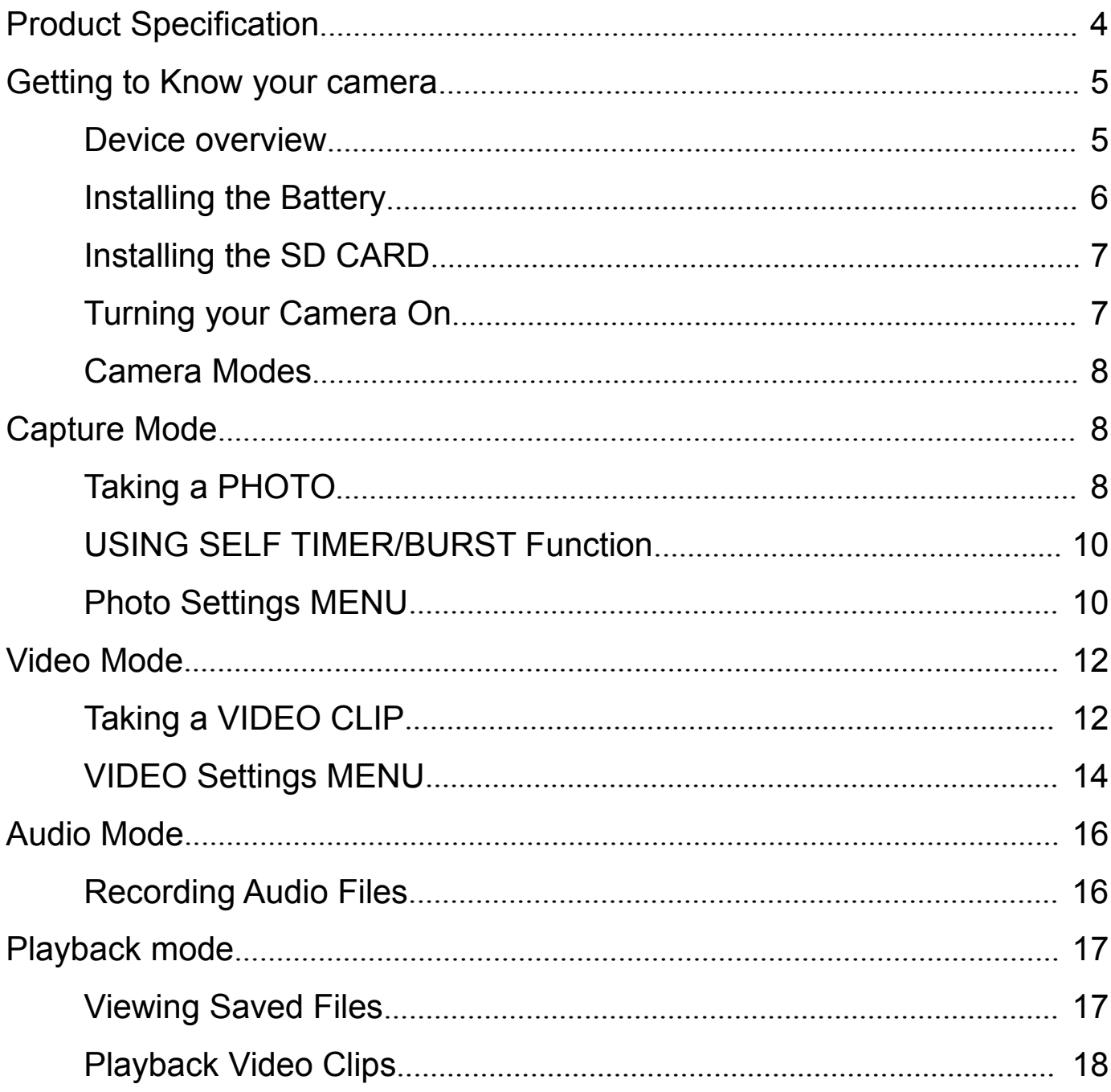

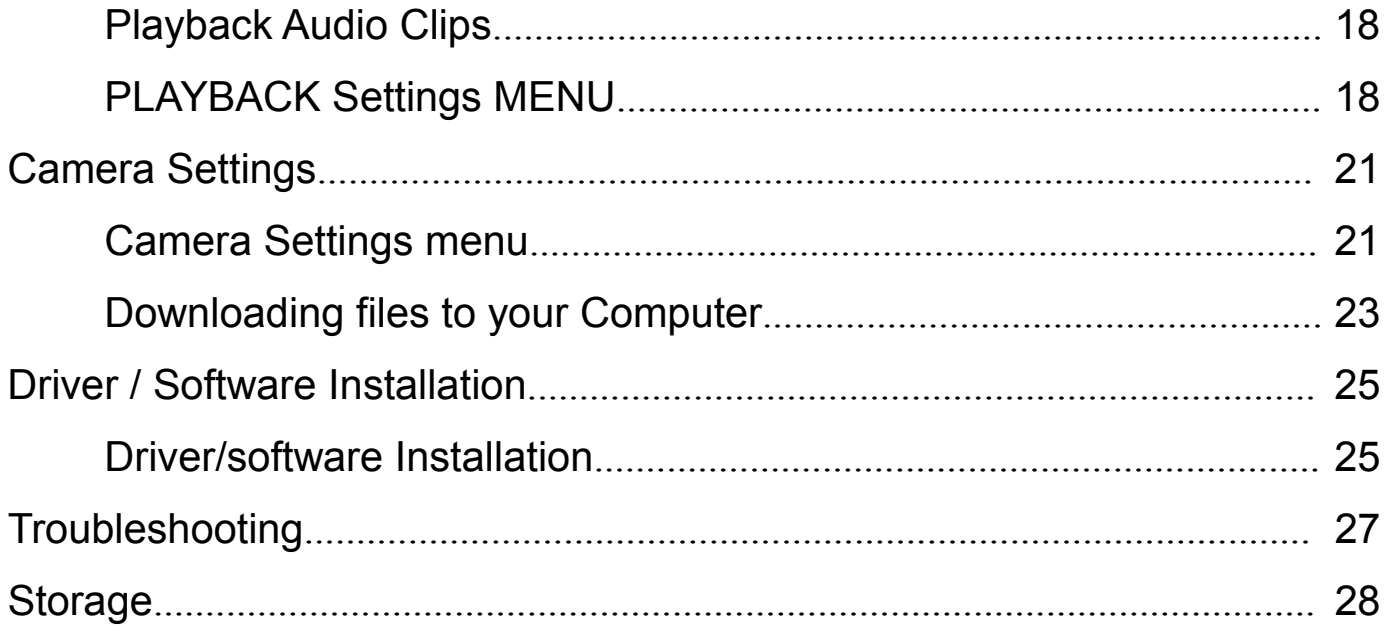

### **PRODUCT SPECIFICATION**

- 1.3 Mega pixel CMOS Sensor
- 1.8" TFT Display Screen
- Still Image Resolution: 5MP ( 2592 x 1944)/ 3MP (2048x1536) / 1MP (1280x960)
- Video Clip Resolution: 1280 x 720, 720 x 480, 640 x480, 320 x 240
- Supports SD/MMC Memory Slot up to 32GB
- Flash Mode Auto/Force/Off
- Self Timer-2sec/10sec
- Built in Microphone
- Works with Microsoft Windows XP, Vista, Windows 7, Windows 8
- Power Source: 2 x AAA Batteries
- Storage/Operation Temperature: 5°C to 40°C

# **GETTING TO KNOW YOUR CAMERA**

# DEVICE OVERVIEW

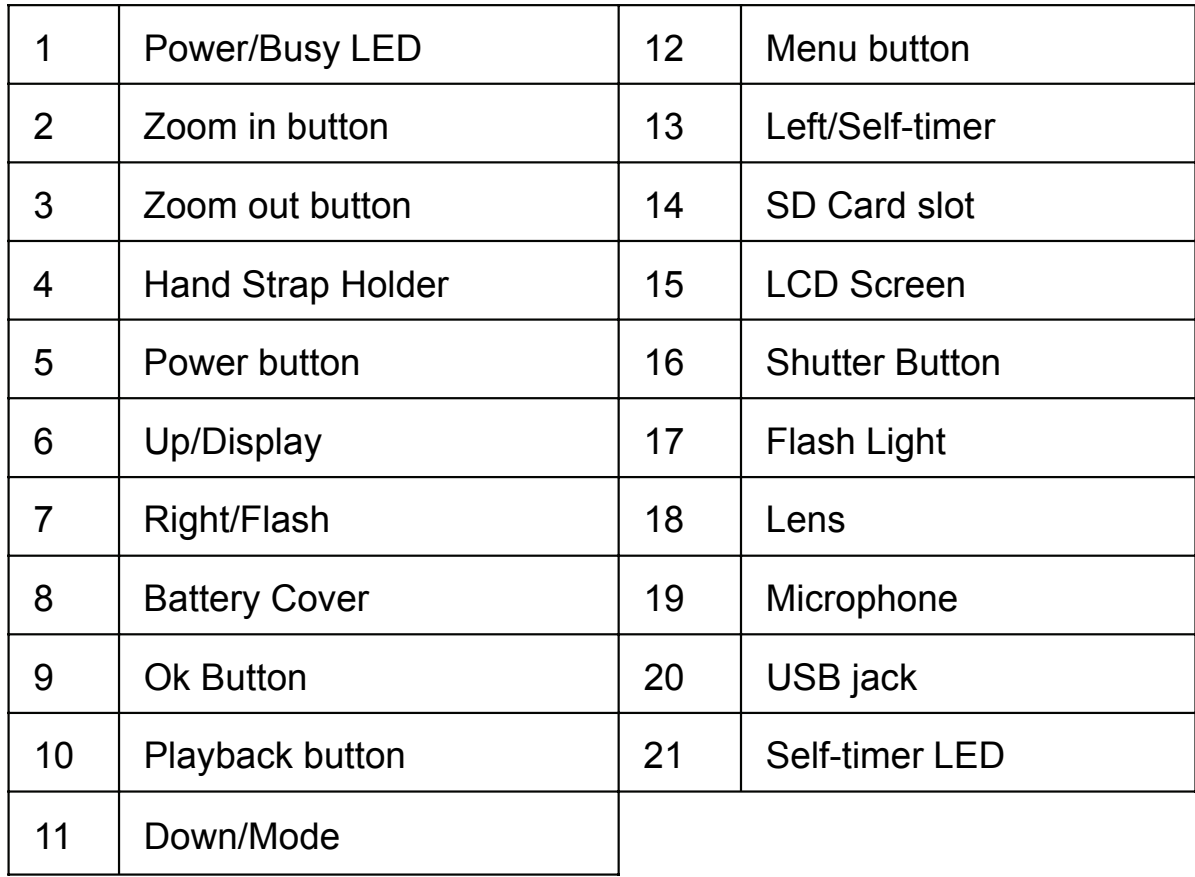

5

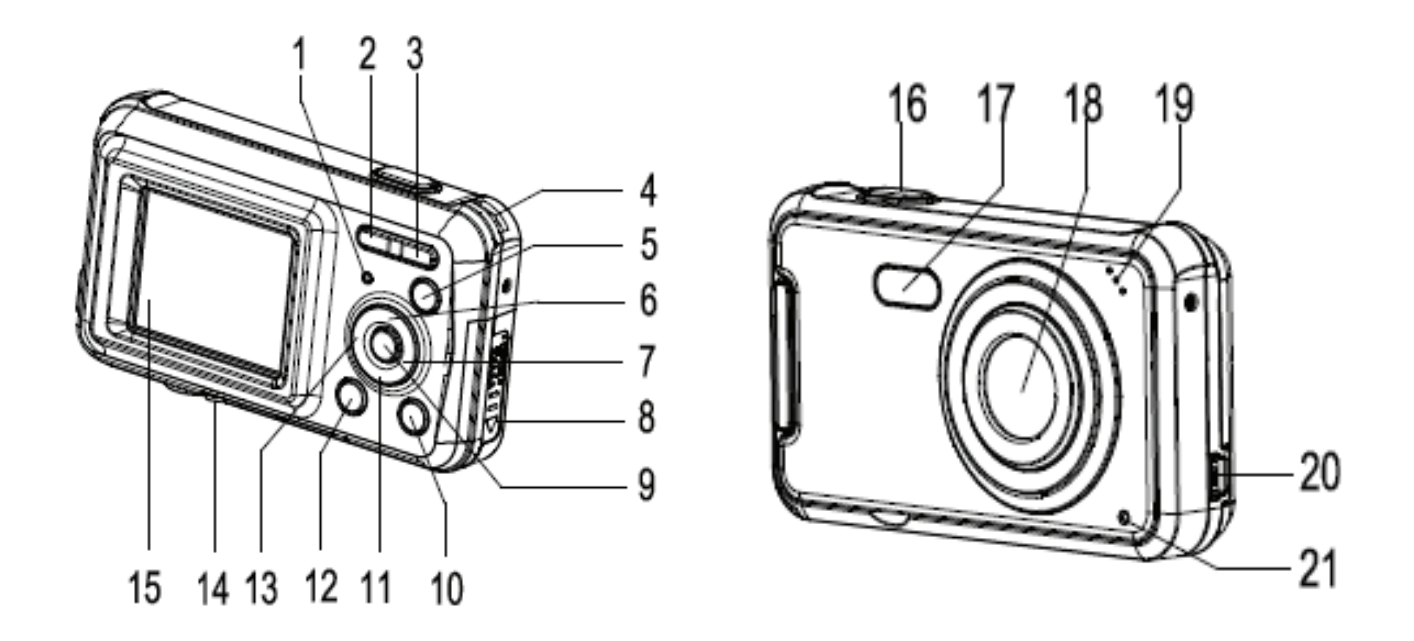

### INSTALLING THE BATTERY

- 1. Open the camera battery door by sliding the door downwards to release the cover.
- 2. Insert 2 x AAA batteries as shown, ensuring the +/- symbols on the batteries are matching +/- symbols on the camera.
- 3. Close the battery cover.

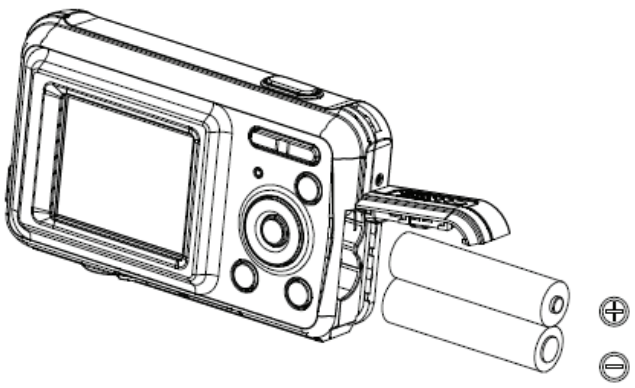

### INSTALLING THE SD CARD

The camera has no internal memory, to be able to take images and video clips you will need to insert a memory card. The camera accepts SD and MMC memory cards up to 32GB. Turn off the camera before inserting or removing the SD/MMC card. Be sure to insert the card the correct way. Never try to force the SD/MMC card into the slot. The SD/MMC card has a write protect switch, which you can use to protect data from accidental deletion. Therefore, whenever you want to record, format or delete files in the SD/MMC card, disable the write protection beforehand.

To insert the memory card:

- 1. Turn off the camera.
- 2. Find the SD card slot on the bottom of the camera.
- 3. Make sure the memory card is inserted as illustrated.

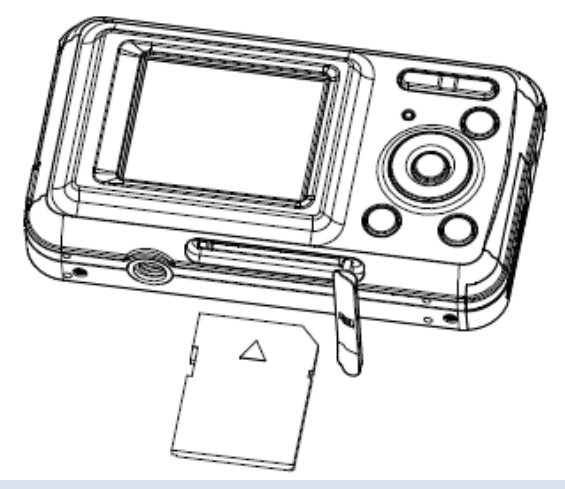

#### TURNING YOUR CAMERA ON

To turn the camera on:

1. To turn on the camera, press the Power button, press the power button again to turn the unit off.

NOTE: The camera will automatically turn itself off after a period of inactivity to save power.

#### CAMERA MODES

The camera has 4 different types of modes Capture mode, Video mode, Audio record mode and Playback mode. Press the MODE button to select between all the modes.

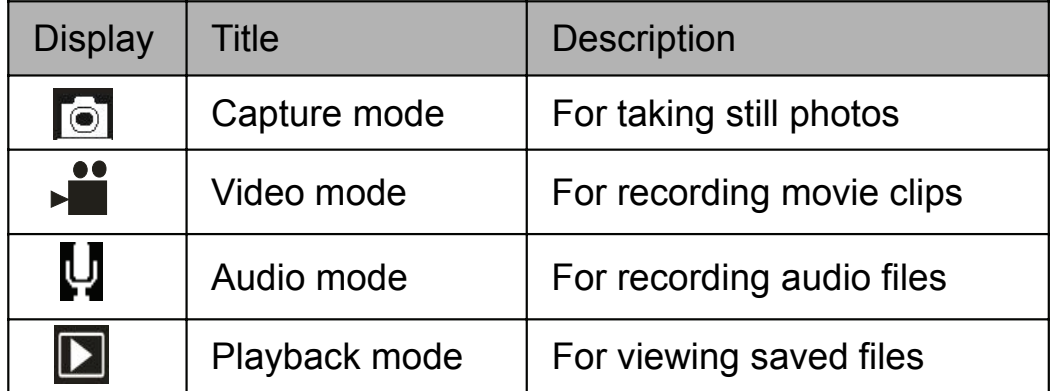

### **CAPTURE MODE**

### TAKING A PHOTO

The Digital Camera allows you to take digital still photos. To take digital still photos:

1. Press the Mode button to set the camera to capture mode, the  $\bullet$  icon appears on the LCD screen. The screen will look like below:

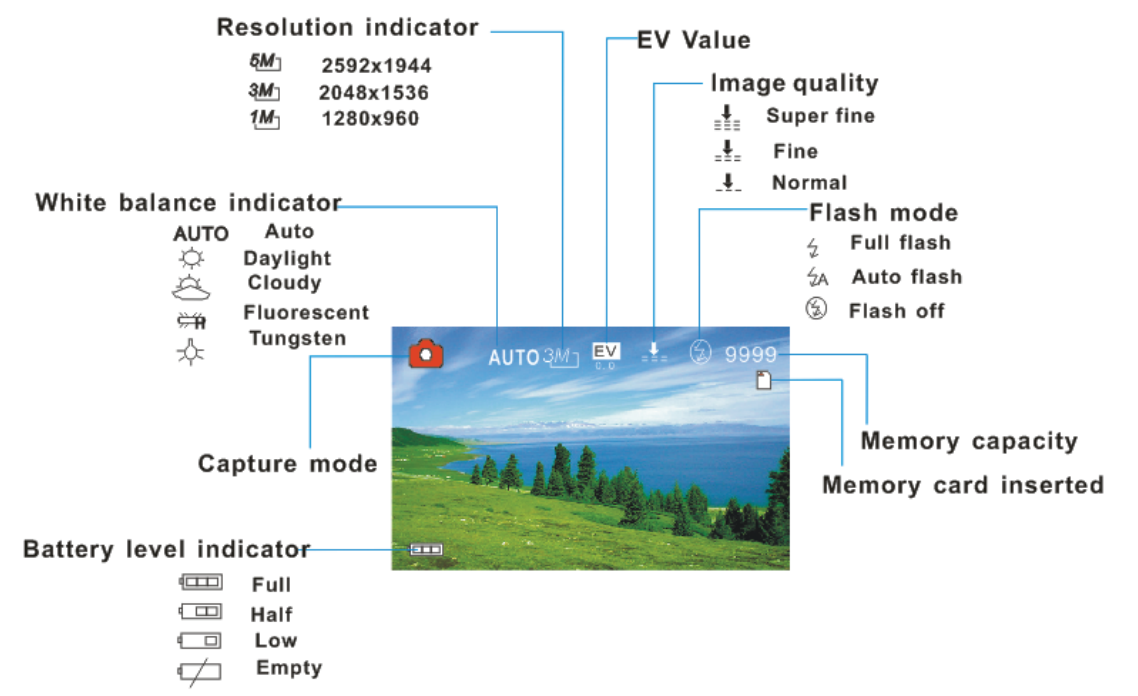

- 2. Use the LCD screen to view your subject.
- 3. Use the "Zoom in and Zoom Out" buttons to zoom in and out on your subject. The value of magnification level appears on the screen.
- 4. Press the "Shutter" button to take a picture. After the picture has been taken the LCD will display image for a brief second. The Memory capacity in the top right of screen will decrease as each image is taken.

### USING SELF TIMER/BURST FUNCTION

You can use the self-timer function when you wish to take a photograph of yourself or when you wish to photograph an object where the camera must be as still as possible. The burst function will allow you take continuous photos

- 1. Turn the power on, and set the camcorder to the Capture mode.
- 2. Press the "Left" button to change the self-timer Mode: each time the button is pushed left, the icon on screen is changed.
	- 2 seconds The photo will be taken 2 seconds after the shutter is pressed.
	- $10$  10 Seconds The photo will be taken 10 seconds after the shutter is pressed.
	- Burst Hold the Shutter button to take pictures continuously. It will automatically take three pictures in the interval of 1 second.
- 3. Press the Shutter button to take picture.

#### PHOTO SETTINGS MENU

There are various photo settings that can be changed on the camera.

- 1. Turn on the camera and set it to capture mode.
- 2. Press the "Menu" button to display the menu.
- 3. Press the "Up" or "Down" buttons to select an item.
- 4. Push the "Ok" button to enter the submenu.
- 5. Press the "Up" or "Down" buttons to select the desired item.
- 6. Press the "OK" button to confirm the setting.
- 7. Press the "Menu" button to close the menu.

Photo Settings are as follows:

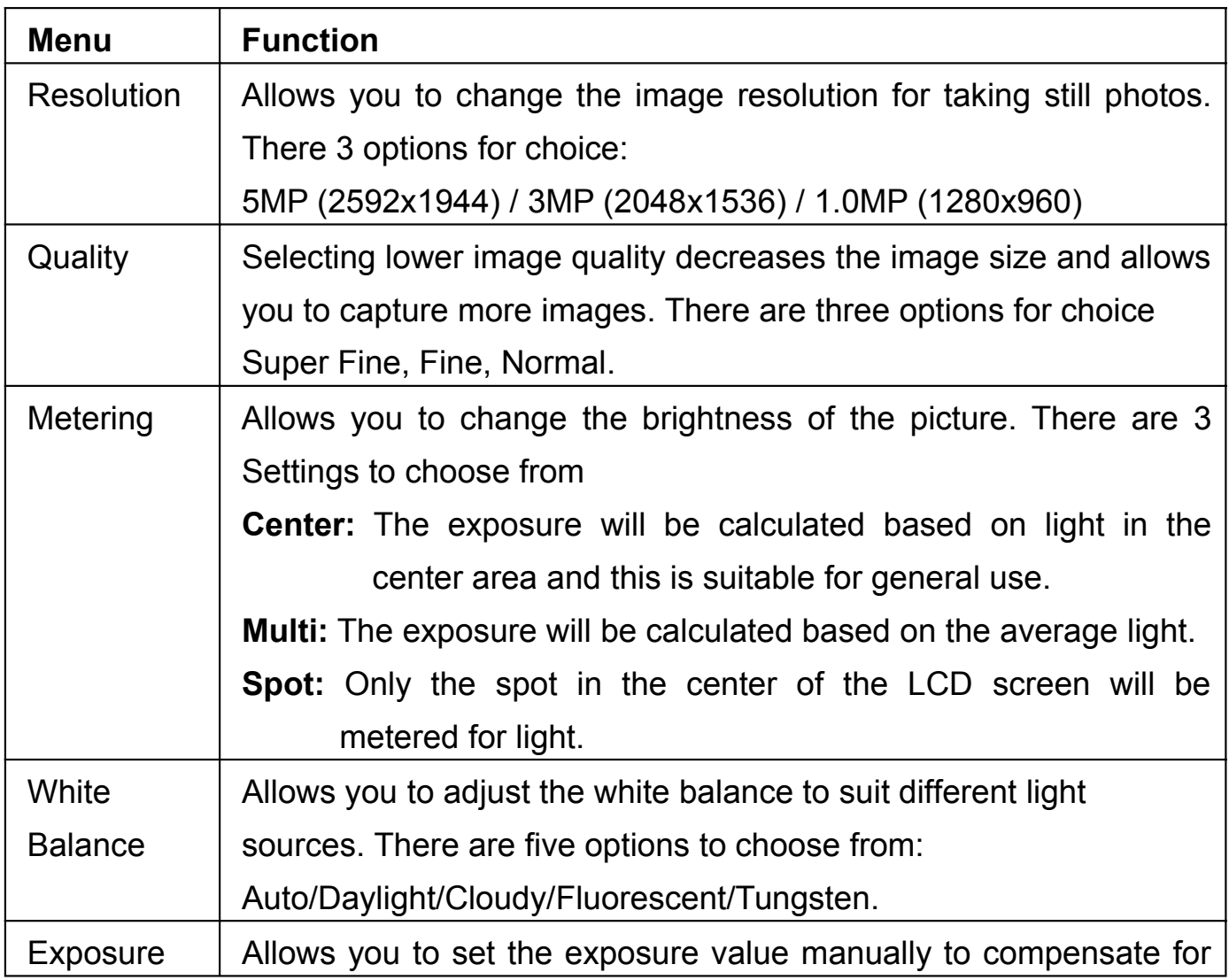

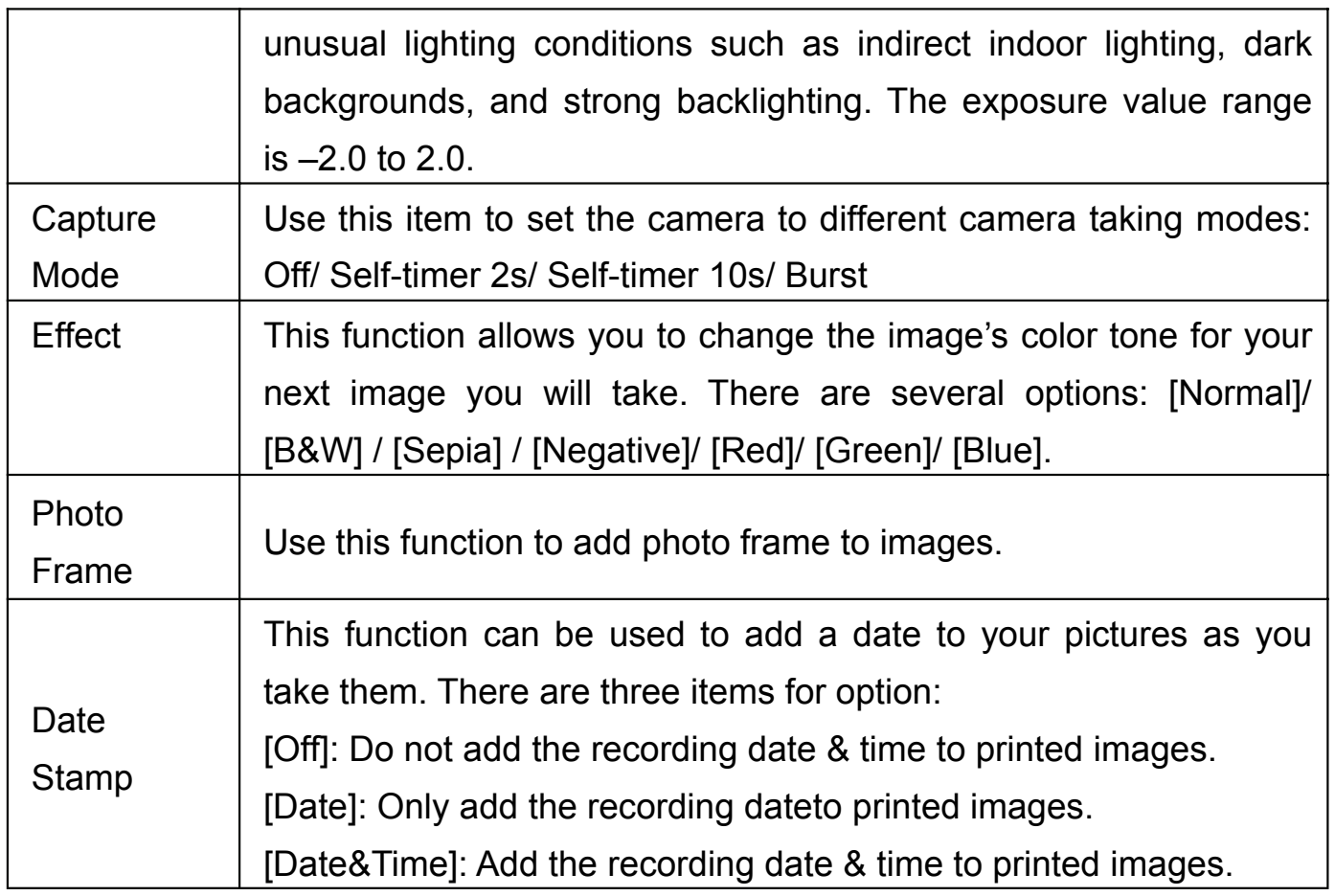

# **VIDEO MODE**

### TAKING A VIDEO CLIP

The Digital Camera allows you to take video clips. To take video clips:

1. Press the Mode button to set the camera to video mode, the **Fig. 20** icon appears

on the LCD screen. The screen will look like below:

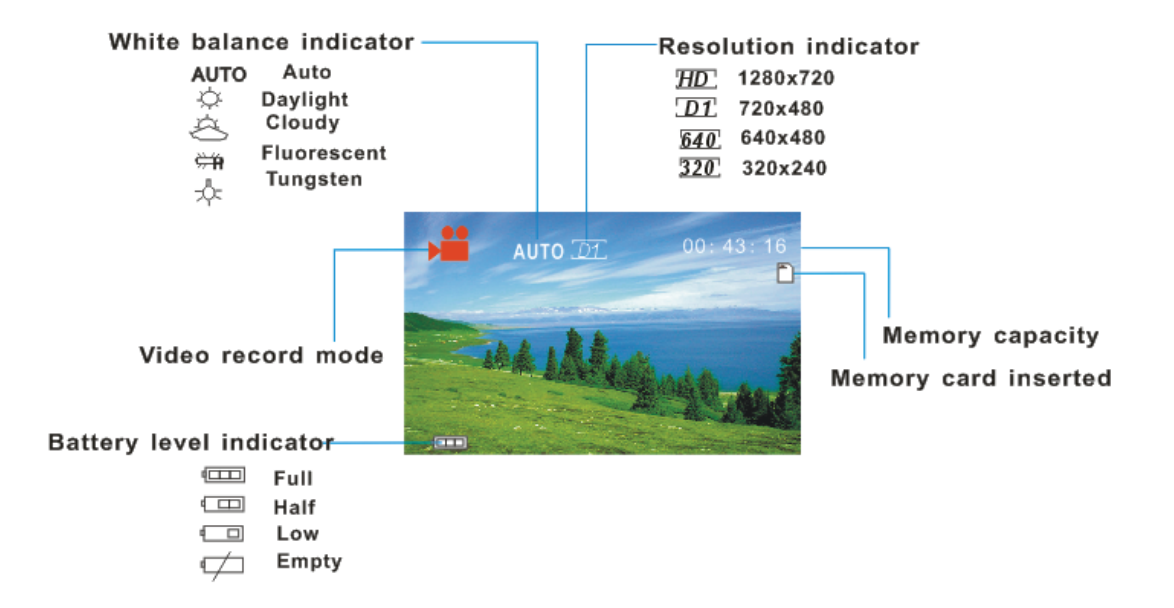

- 2. Use the LCD screen to view your subject.
- 3. Use the "Zoom In" and "Zoom Out" buttons to zoom in and out on your subject. The value of magnification level appears on the screen.
- 4. Press the "Shutter" button to start recording. While recording the top right of the screen will display how long it has been recording for. You can pause the recording by pressing the "Up" arrow and press again to resume recording.
- 5. Press the "Shutter" button again to stop recording or recording stops when the current SD/MMC card is full.

### VIDEO SETTINGS MENU

There are various video settings that can be changed on the camera.

- 1. Turn on the camera and set it to video mode.
- 2. Press the "Menu" button to display the menu.
- 3. Press the "Up" or "Down" buttons to select an item.
- 4. Push the "Ok" button to enter the submenu.
- 5. Press the "Up" or "Down" buttons to select the desired item.
- 6. Press the OK button to confirm the setting.
- 7. Press the "Menu" button to close the menu.

Video Settings are as follows:

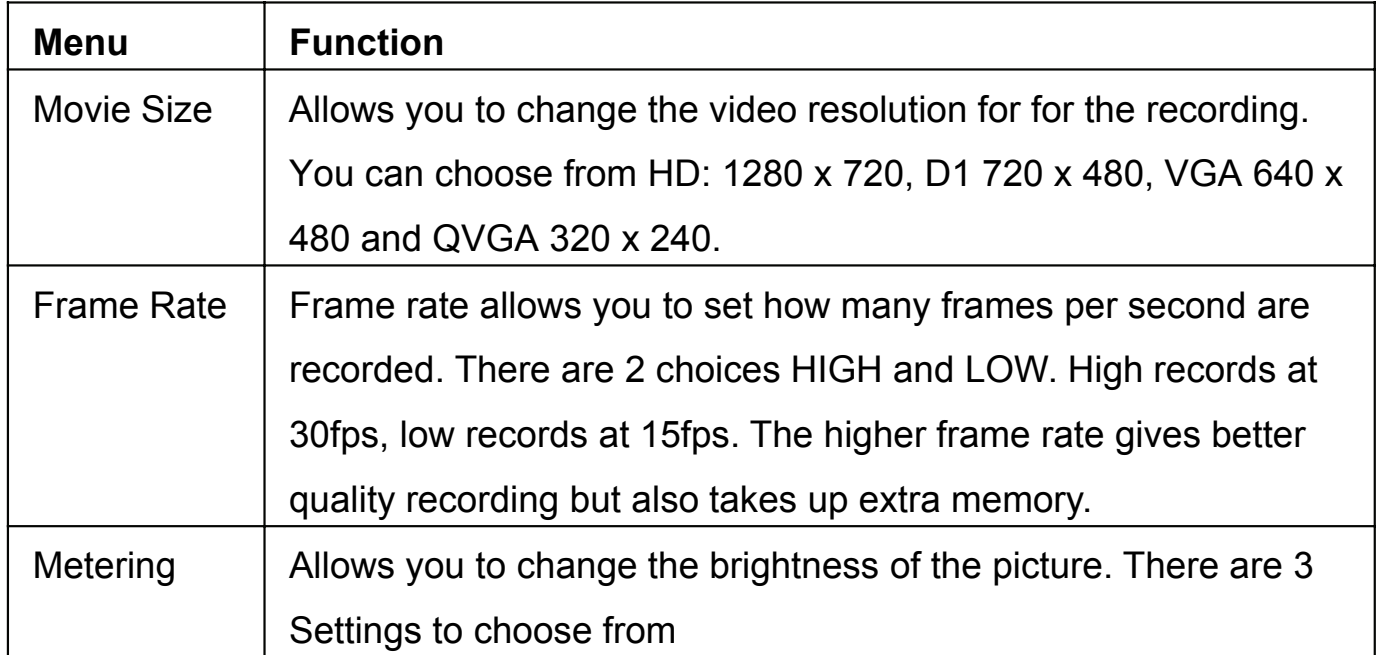

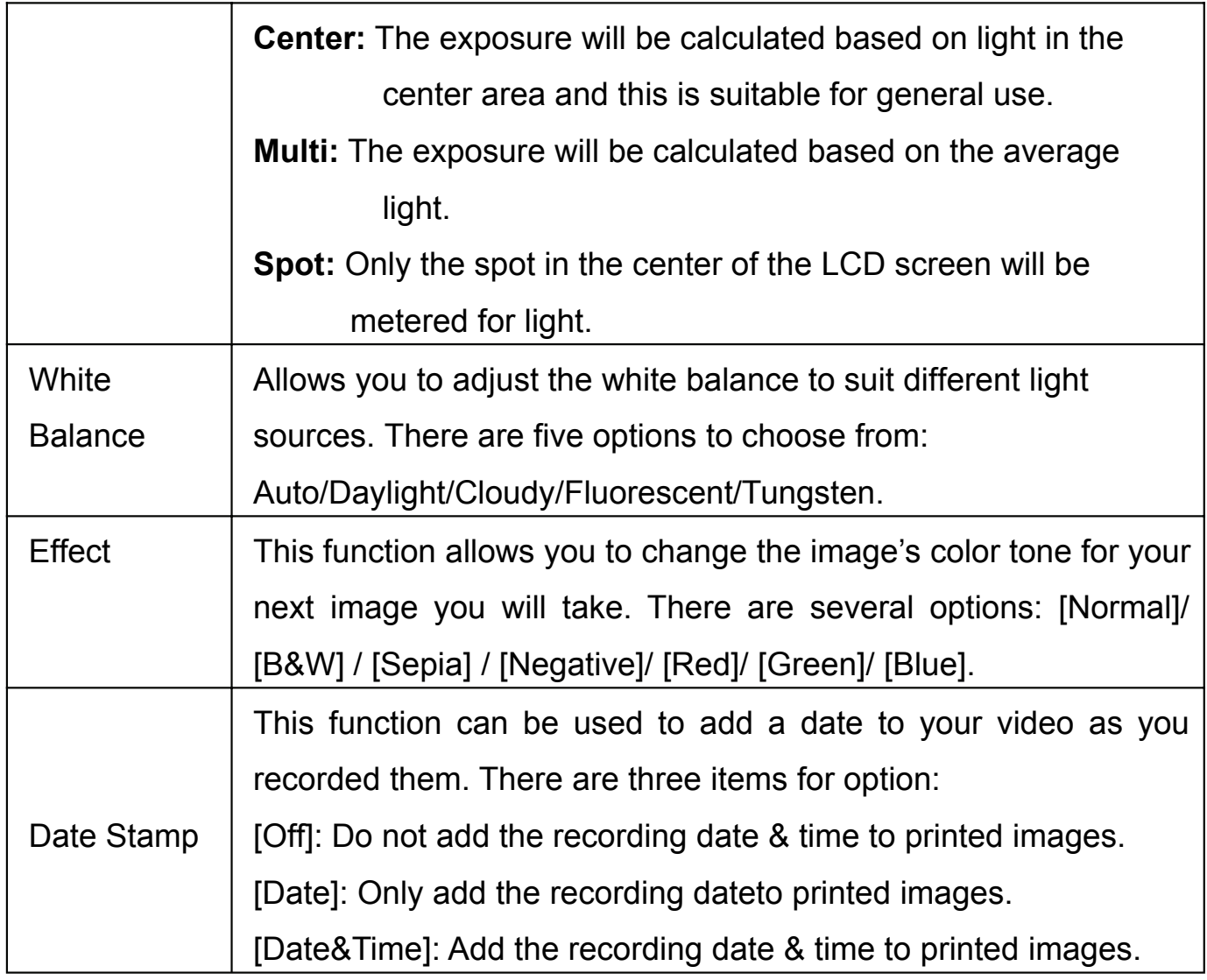

### **AUDIO MODE**

### RECORDING AUDIO FILES

The digital camera allows you to record audio clips. Before recording audio clip,

make sure your SD/MMC card has adequate free space.

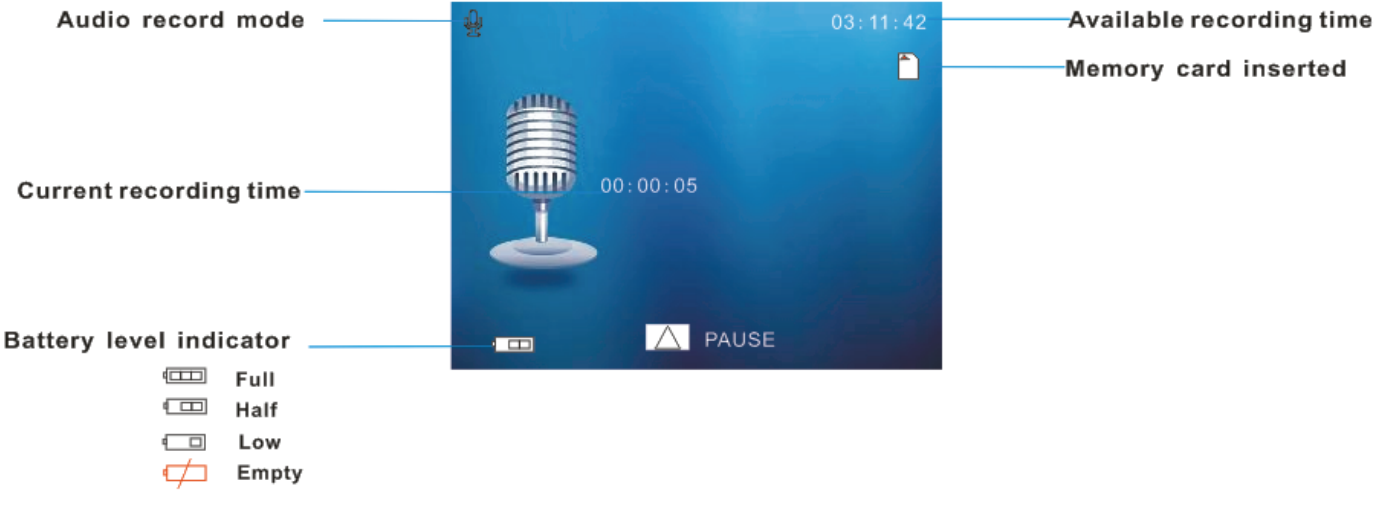

- 1. Set the camera to Audio mode. The icon  $\mathbf{Q}$  will appear on the LCD screen with a microphone.
- 2. Press the "Shutter" button to start recording. While recording the top right of the screen will display how long left can be recorded. In the middle of the screen will display how long this clip has been recording for. You can pause the recording by pressing the UP button and press it again to resume recording.

3. Press the Shutter button again to stop recording or recording stops when the current SD/MMC card is full.

#### **PLAYBACK MODE**

#### VIEWING SAVED FILES

Playback mode allows you to view all your saved files. To access the playback menu:

1. Press the Playback button to set the camera to playback mode, the **D**icon appears on the LCD screen. The screen will look like below:

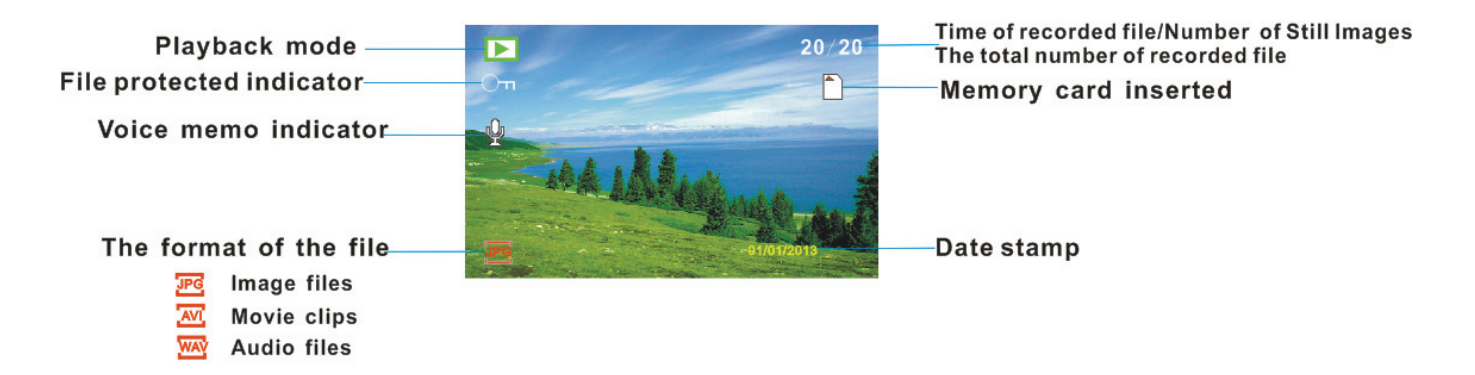

The Screen will now display the files that have been saved. Use the Left and Right buttons to browse through the files. The bottom left of the screen will display the file type as per above diagram.

# PLAYBACK VIDEO CLIPS

To be able to view/listen to the video files you need to:

- 1. Press the Left or Right to select the movie clip you want to select.
- 2. Press the SHUTTER button to start playing the file.
- 3. Press the UP button to pause it and press it again to continue. Press the RIGHT button to fast forward and press the LEFT button to back forward.
- 4. To stop playing the file, press the MENU button.

### PLAYBACK AUDIO CLIPS

To be able to view/listen to the audio files you need to:

- 1.Press the Left or Right to select the audio file you want to select.
- 2. Press the SHUTTER button to start playing the file.
- 3. Press the UP button to pause it and press it again to continue. Press the RIGHT button to fast forward and press the LEFT button to back forward.
- 4.To stop playing the file, press the MENU button.

### PLAYBACK SETTINGS MENU

There are various playback settings that can be changed on the camera.

- 1. Turn on the camcorder and set it to playback mode.
- 2. Press the MENU button to display the menu.
- 3. Press the "Up or Down" buttons to select an item.
- 4. Push the "OK" button to enter the submenu.
- 5. Press the "Up or Down" buttons to select the desired item.
- 6. Press the OK button to confirm the setting.
- 7. Press the MENU button to close the menu.

Playback Settings are as follows:

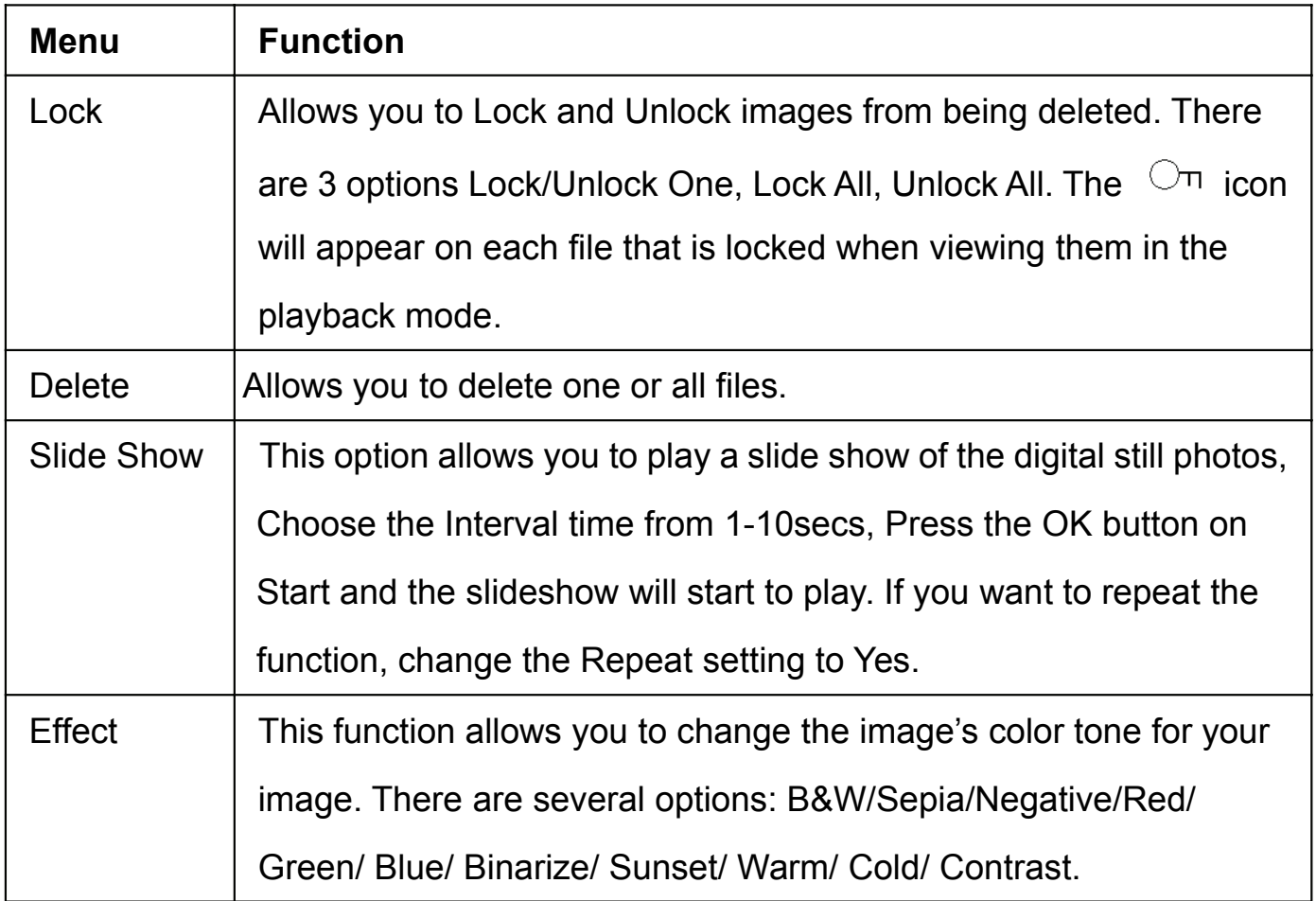

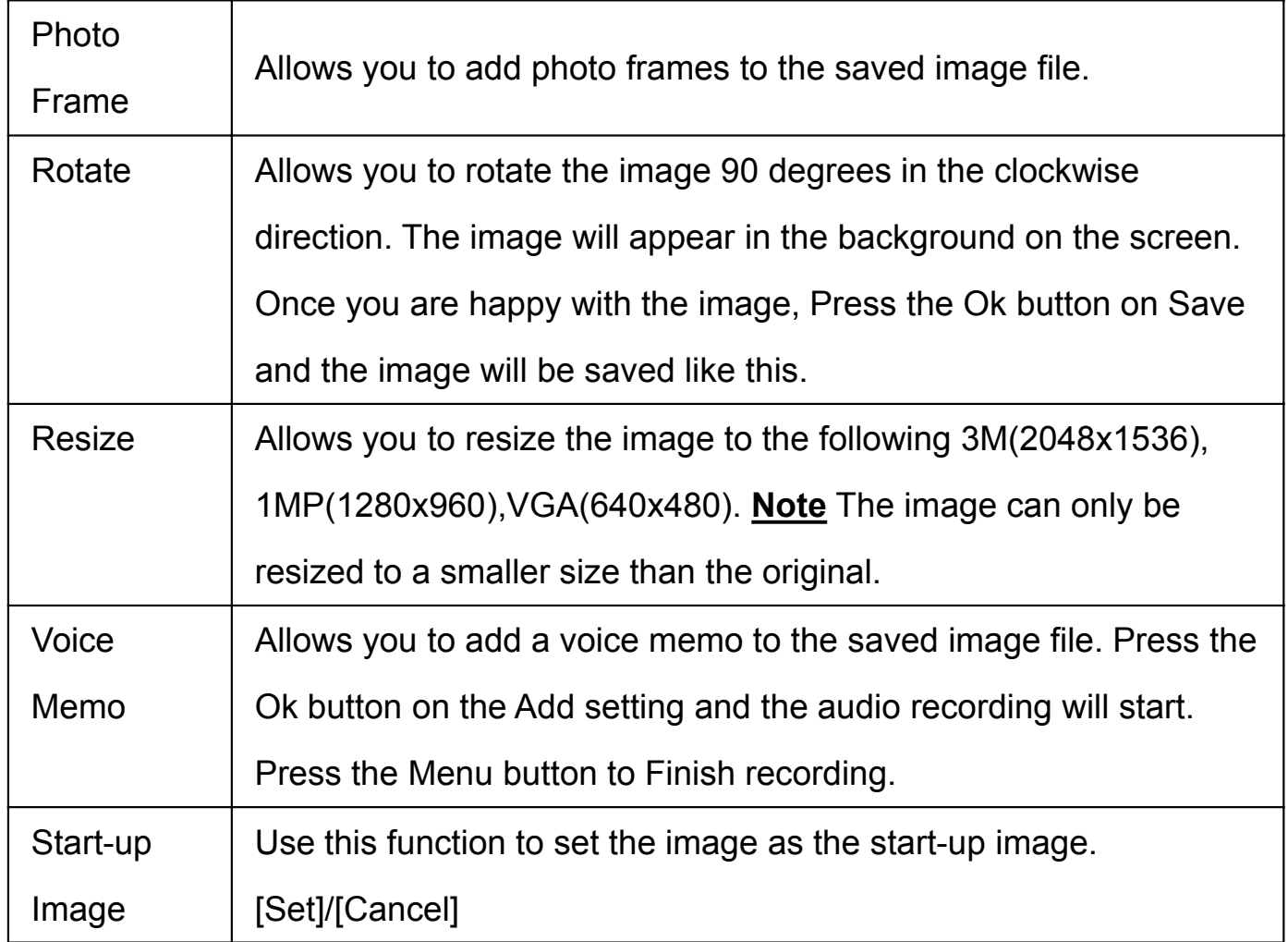

### **CAMERA SETTINGS**

### CAMERA SETTINGS MENU

The camera settings can be changed from any of the Capture, Video and Playback mode.

- 1. Set Camera to any of the following modes Capture, Video or Playback.
- 2. Press the Menu button to bring up the Settings menu.
- 3. Press the "Right" button to access the camera settings section  $\sum$ .

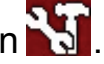

- 4. Press the Up and Down to select the different settings.
- 5. Press the Right button to select the setting then use the UP/Down/OK buttons to select and confirm the setting options. The screen will return back to the setting menu.

Camera Settings are as follows:

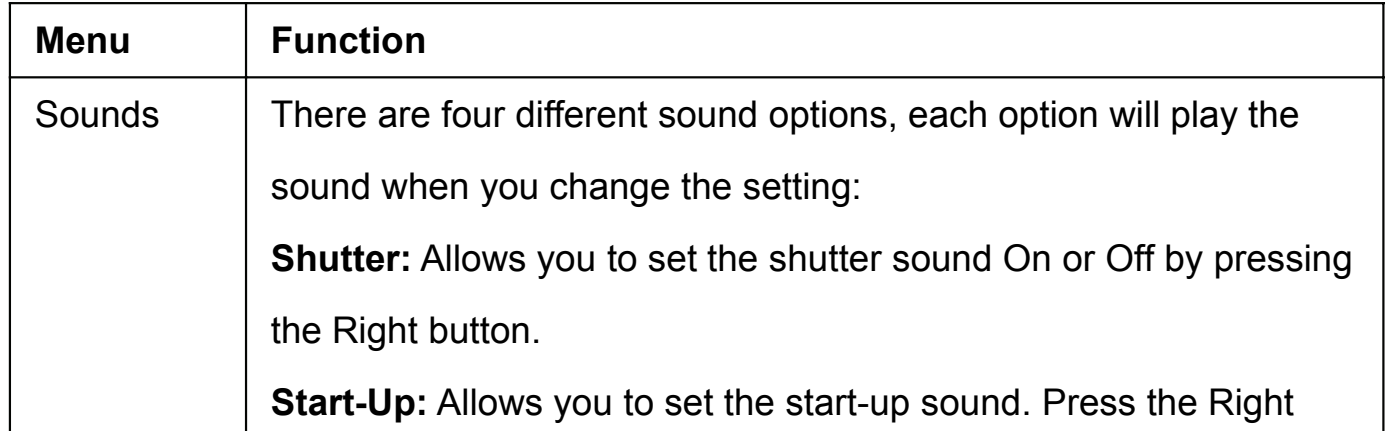

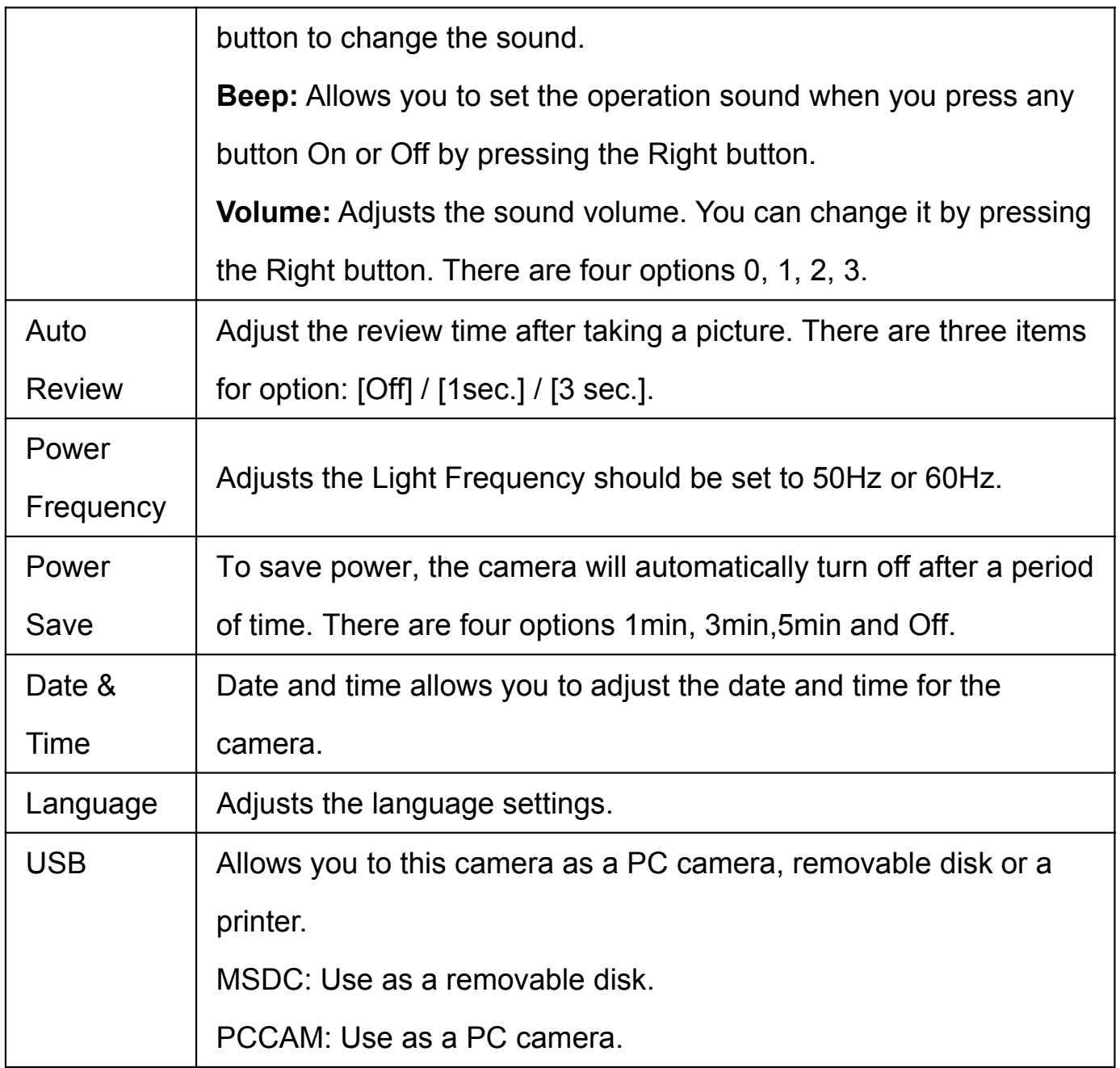

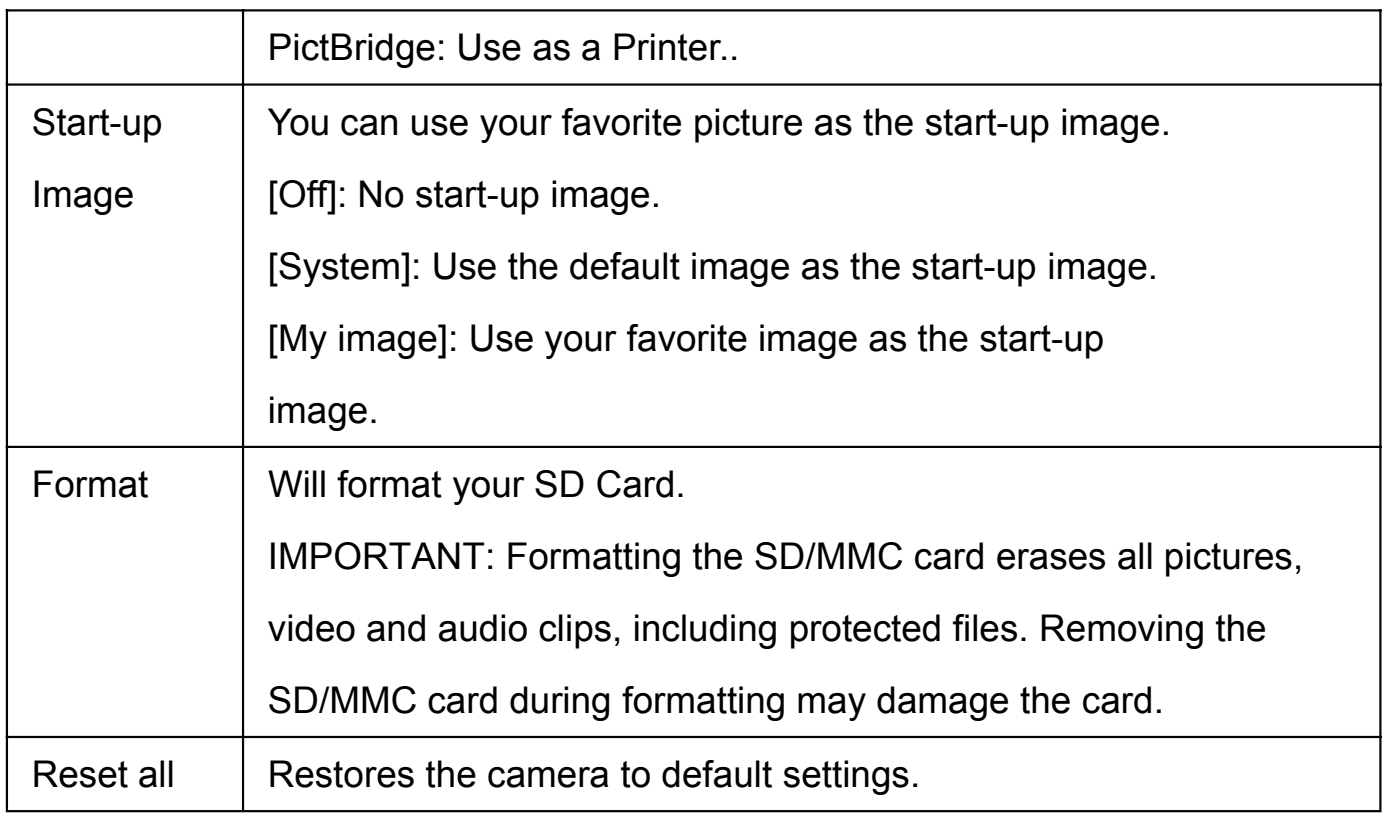

### DOWNLOADING FILES TO YOUR COMPUTER

There are two ways to download files from the camera's internal memory or memory card to a computer:

- By inserting the memory card into a card reader
- By connecting the camera to a computer using the supplied USB cable.

#### **Using a Card Reader**

- 1: Eject the memory card from the camera and then insert it into a card reader that is connected to a computer.
- 2:Open [My Computer] or [Windows Explorer] and double-click the removable disk icon that represents the memory card.
- 3: Copy images from the card into a directory of your choice on the computer's hard disk.

#### **Connecting the Camera to a PC with the USB Cable**

- 1: Set the USB mode to [MSDC] mode.
- 2:Connect the supplied USB cable to the computer's USB port and turn on the camera. A message "MSDC" appears on the screen when connection to the computer has been successfully completed.
- 3: Open [My Computer] or [Windows Explorer]. A "Removable Disk" appears in the drive list. Double-click the "Removable Disk" icon to view its contents. Files stored on the camera are located in the folder named "DCIM".
- 4: Copy the photos or files to your computer.

#### **Tips:**

Press the **DOWN/MODE** button to switch btween the MSDC and PC CAM mode.

### **DRIVER / SOFTWARE INSTALLATION**

### DRIVER/SOFTWARE INSTALLATION

- 1. Insert the provided CD into the CD-ROM drive of your computer
- 2. The application should run automatically, if not , Open the "My Computer" folder, find your CD/DVD-Rom Drive,double click the auto run icon.
- 3. Following menu should appear:
- 4. To Install Driver

Click on "Install Driver". Follow the on-screen instructions to install the drivers.

5. To Install Magix software

Click on "Install MAGIX Video easy SE" and "Install MAGIX Photo Manager 10".

Follow the on-screen instructions to install magix software.

#### Notes:

- 1.Open MAGIX Video easy SE or MAGIX Photo Manager 10, you have to register the software at first, then use program without any time limit.
- 2. Don't forget to install the QuickTime Player during installing the MAGIX video easy SE.
- 3. MAGIX Video easy SE and MAGIX Photo Manager 10 only include Windows XP

and Windows Vista, Windows 7 platforms.

#### **How to use the PC Camera function**

Please install the camera **driver** first. Connect the camera to the computer via the USB jack. Power on the camera, the LCD screen display "PC CAM" or "MSDC".

Press the PLAYBACK button to set it to "PC CAM" mode. Double click the icon on the desktop to run the program. If it was the first time you use this function please select the item < Preview> as in the illustration. And then you can use it as the pc camera function.

If you want to change the imaging size, select <Video Capture Pin> to change the Output Size.

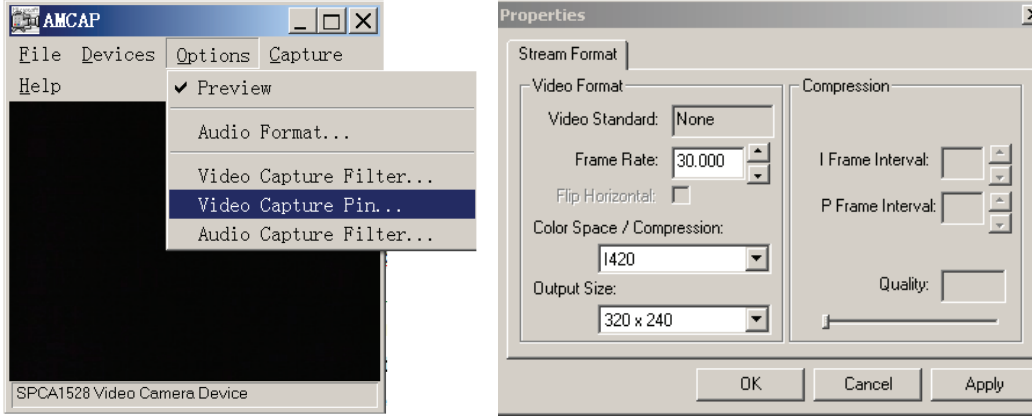

26

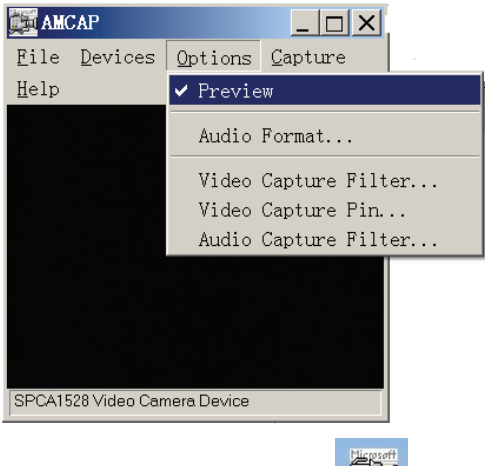

₫

# **TROUBLESHOOTING**

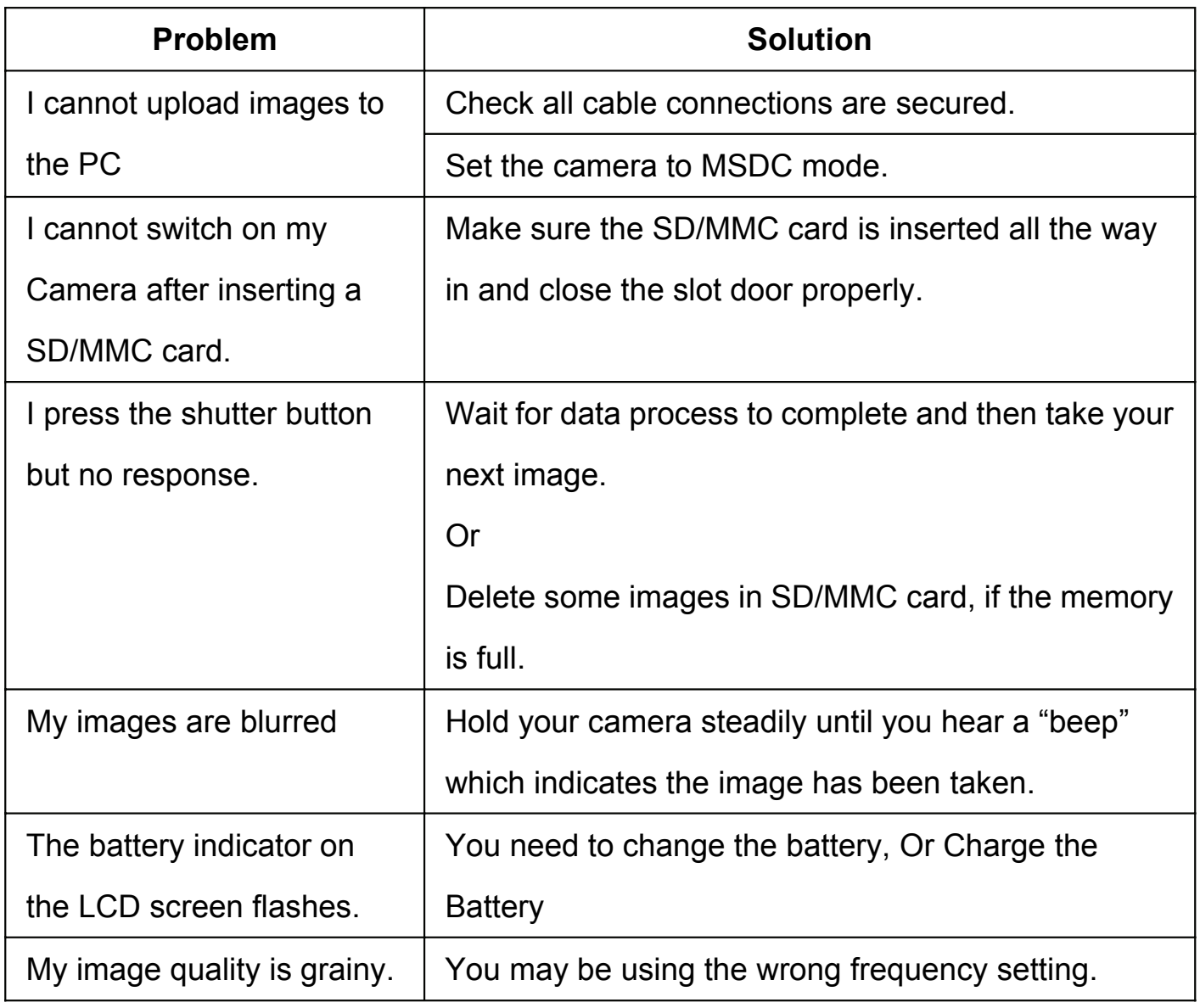

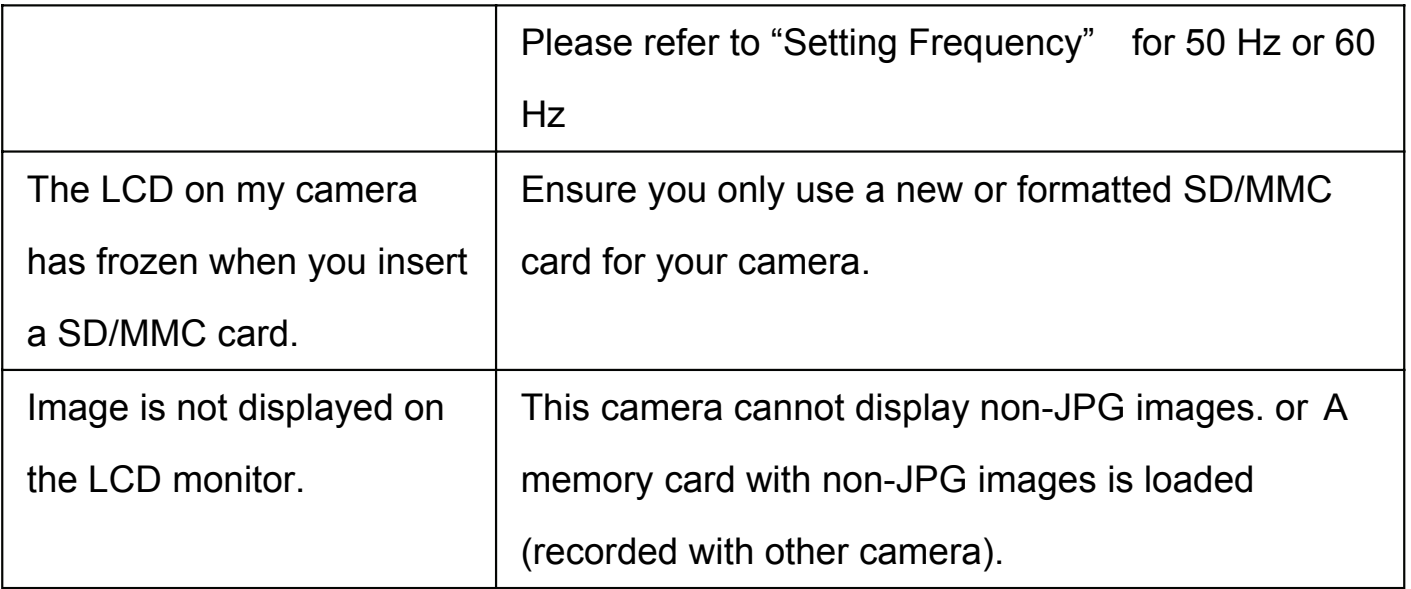

### **STORAGE**

- 1. It is recommended that you store everything in its original packaging and box.
- 2. Store your digital camera in a dry, cool area. Exposure to the elements can damage the product.
- 3. Do not throw or drop the product, as it will be damaged.

# MADE IN RPC © 2014 Teknofun All Rights Reserved © 2014 Madcow Entertainment France All Rights Reserved www.teknofun-entertainment.com

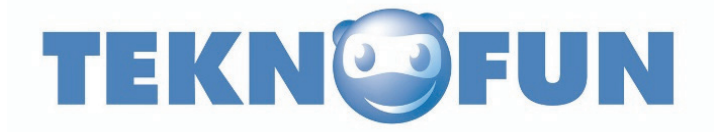